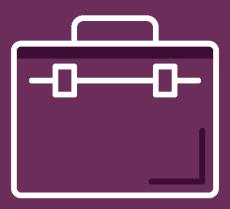

# FOR LEGAL PROFESSIONALS

Versions 10, 11, & 12

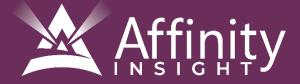

# FOR LEGAL PROFESSIONALS

#### SITE LICENSE

© 2023 Affinity Consulting Group LLC

ALL RIGHTS RESERVED. No part of this work covered by the copyright herein may be reproduced or distributed in any form or by any means, except as permitted by U.S. copyright law, without the prior written permission of the copyright owner.

Foxit and the PhantomPDF/PDF Editor logo are either registered trademarks or trademarks of Foxit in the United States and/or other countries. Affinity Consulting Group LLC is an independent entity from Foxit and is not affiliated with Foxit in any manner.

The materials in this book were written using Foxit PDF Editor 12 and all steps and instructions were tested prior to the publication date. Your software experience may vary slightly from what is seen in this manual if you have a previous version.

For training or technology assistance, contact us at Affinity Consulting Group LLC - 614.602.5561 or info@affinityconsulting.com. For permission to use materials from this text or product, submit all requests via email to info@affinityconsulting.com.

You may distribute and copy the materials to anyone in your organization, but you may not distribute or copy the materials to anyone outside of your organization.

Version 5.01

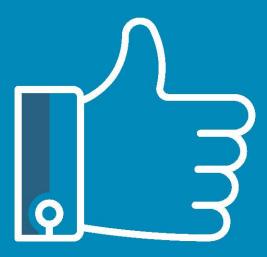

## LEAVE THE TRAINING TO US.

- Comprehensive digital courses
- Affordable membership plans
- On-demand training videos
- Live training sessions
- "Ask the Expert" sessions
- Customizable training plans

Affinity Insight offers insightful training programs created by legal professionals for legal professionals. Our digital courses and training membership plans give you access to some of Affinity's most dynamic law firm management and legal technology trainers—not just for a day or a week, but all year long. Join live training sessions with your peers or learn at your own pace with bite-sized, on-demand training modules. Design a custom training plan for yourself or everyone in your firm. Learn more at https://affinityinsight.com

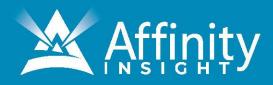

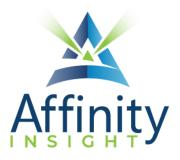

#### MEET OUR TEAM OF PDF EDITOR EXPERTS

Meet our team of PDF Editor experts who have co-authored this manual.

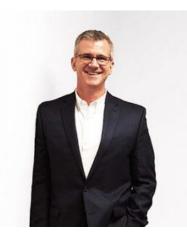

#### BARRON HENLEY

Most people wouldn't relish the idea of spending a day in a conference room, teaching legal professionals how to manipulate PDFs. Barron is not most people. There are few things Barron enjoys more than teaching allday software training classes.

As an attorney, he understands how challenging it is to practice law without the proper training on the technology tools. When Barron isn't training he focuses on automating documents and teaching CLE classes for attorneys across North America.

#### PAUL UNGER

Paul's passion is coaching lawyers on managing time, distractions, tasks, emails, and documents efficiently. As the author of Tame the Digital Chaos – A Lawyer's Guide to Time, Task, Email and Distraction Management, Paul is truly an expert on the topic.

Paul's expertise is well-founded from his time practicing law. When Paul isn't coaching lawyers, he teaches CLE classes for attorneys across North America.

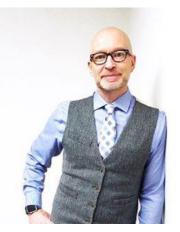

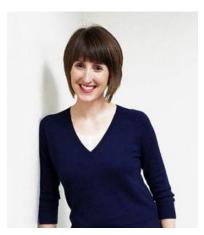

#### DANIELLE DAVISROE

Passionate about remote learning, Danielle is the force behind Affinity's membership training program, Affinity Insight. Danielle focuses on creating easily accessible training materials and webinars tailored to meet each organization's needs. From one-on-one training to organization-wide training plans, Danielle has her clients covered.

When Danielle isn't providing remote training, she focuses on teaching CLE via webinar and providing legal organizations with the advice they need to run smoothly. With a background practicing law at a boutique firm, Danielle understands the challenges that legal professionals face every day.

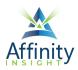

#### FOXIT PDF EDITOR FOR LEGAL PROFESSIONALS TABLE OF CONTENTS

#### **CHAPTER 1 INTRODUCTION**

| PDF File Types1      | I. |
|----------------------|----|
| PDF Editor Versions1 | l  |

#### **CHAPTER 2 MICROSOFT INTEGRATION**

| Word                 | 3 |
|----------------------|---|
| Outlook              | 4 |
| Excel And PowerPoint | 5 |
| File Explorer        | 6 |

#### **CHAPTER 3 INTERFACE**

| Main Window                        | 7 |
|------------------------------------|---|
| Main Functionality of Each Section | 7 |
| Quick Access Toolbar Customization | 8 |

#### **CHAPTER 4 CREATING PDFS**

| What Can Be Converted to A PDF      | 10 |
|-------------------------------------|----|
| Creating PDFs from Microsoft Office | 10 |
| Creating PDFs from PDF Editor       | 16 |
| Creating PDFs from Scanners         | 17 |

#### **CHAPTER 5 VIEWING PDFS**

| Read Mode     | 18  |
|---------------|-----|
| Read Out Loud | 18  |
| Tabs          | .19 |

#### **CHAPTER 6 CREATING A TEXT-SEARCHABLE PDF**

| Convert an Image-Only PDF to a Text-Searchable PDF | 20 |
|----------------------------------------------------|----|
| Batch Process to Text Searchable PDFs              | 20 |

#### **CHAPTER 7 COPYING TEXT**

| PDF Must Be Searchable in Order to Copy Text        | 24 |
|-----------------------------------------------------|----|
| Copy Text from a PDF and Insert into Word Processor | 24 |
| Convert PDF to Word Processor Document              | 25 |

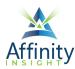

#### **CHAPTER 8 EXTRACTING PAGES**

| Extract Button                                | 26 |
|-----------------------------------------------|----|
| Thumbnail Method                              |    |
| CHAPTER 9 COMBINING PDFS                      |    |
| Thumbnail View                                |    |
| Insert Button                                 |    |
| Combine Files Button                          |    |
| File Menu                                     |    |
| File Explorer                                 |    |
| CHAPTER 10 PDF PORTFOLIOS                     |    |
| Create a PDF Portfolio                        |    |
| CHAPTER 11 REDUCING PDF FILE SIZE             |    |
|                                               | 70 |
| Create Smaller PDF Files                      |    |
| Compress Existing PDF                         | 41 |
| CHAPTER 12 SPLITTING A PDF                    |    |
| Determine the Size of Your PDF                | 42 |
| Split a PDF                                   | 43 |
| Split Options                                 | 43 |
| CHAPTER 13 EDITING AND ANNOTATING PDFS        |    |
| Typewriter Tool                               | 44 |
| Comments                                      | 45 |
| Comment Summary                               | 47 |
| Other Mark Up Tools                           | 48 |
| Convert to Word, Excel, or PowerPoint         |    |
| CHAPTER 14 ELECTRONIC "IMAGE" STAMP SIGNATURE |    |
| Create The Stamp                              | 50 |
| <b>CHAPTER 15 BOOKMARKS AND LINKS</b>         |    |
| Creating Bookmarks                            | 52 |
| Bookmark Customizations                       |    |
| Creating Tables of contents                   | 53 |

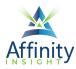

#### **CHAPTER 16 WATERMARKS**

| Create a New Watermark                 | 55 |  |
|----------------------------------------|----|--|
| CHAPTER 17 FLATTENING PDFS             |    |  |
| Print to PDF                           | 57 |  |
| Flatten File Button                    | 57 |  |
| CHAPTER 18 REDACTION                   |    |  |
| Importance of Proper Redaction         | 58 |  |
| Save a Copy First                      | 58 |  |
| Text-Searchable PDF: Search and Redact | 58 |  |
| Redact Area                            | 60 |  |
| Redaction Properties                   | 61 |  |
| Apply Redactions                       | 61 |  |
| AI Powered Redaction                   | 62 |  |

#### **CHAPTER 19 SECURITY FOR PDF FILES**

| assword Security63 |
|--------------------|
|--------------------|

#### **CHAPTER 20 ELIMINATING PDF HIDDEN CONTENT**

#### **CHAPTER 21 FILLABLE FORMS**

| Draft the Background Form        |    |
|----------------------------------|----|
| Detect Form Fields               |    |
| Clean Up the Form                | 67 |
| Add A Submit Button to Your Form |    |

#### **CHAPTER 22 HEADERS, FOOTERS, & BATES NUMBERING**

| Headers and Footers | .71 |
|---------------------|-----|
| Bates Numbering     | 73  |

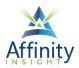

## CHAPTER 1 INTRODUCTION

Can't find it? Something missing? Instructions not clear? Email manuals@affinityconsulting.com

#### PDF File Types PDF/A

PDF/A (archival PDF) is a type of PDF that is used for the long-term storage of documents. Standard PDF files rely on external information, such as font libraries, to be read, and this can pose problems for retrieval far in the future. PDF/A files, on the other hand, have all information embedded in the file and do not rely on external information. This is useful for archiving, as anyone with a PDF/A reader can view a PDF/A file without the need for appropriate external information. The drawback to this is that because all information must be embedded in PDF/A files, they tend to be larger than regular PDF files.<sup>1</sup> For a more detailed description of PDF/A, see the description provided by the Sustainability of Digital Formats Planning for Library of Congress Collections here: <a href="http://tinyurl.com/4wfwazy">http://tinyurl.com/4wfwazy</a>. PDF/A matters to law firms because many of the electronic case filing systems require PDF/A or may require it in the future.

#### Image Only PDFs

This type of PDF is visually an exact replica of the original document (whether the original document was electronic or paper-based), but it contains no text which could be searched by any program. This also means that you cannot copy and paste text from the document. This is usually the type of PDF that you get when you scan a document using a copier, scanner, or multifunction machine.

#### Searchable PDFs

This type of PDF is also an exact replica of the original document, but it also contains a hidden layer of text so that you can search for any word on any page. PDFs created from other computer programs electronically are searchable by default. In other words, if I create a PDF from a Word or WordPerfect document, an Excel workbook, or an email, they are always searchable. As mentioned above, PDFs created by scanning can be, but are not always, searchable. The software you're using to scan will determine whether you can create searchable PDFs. So that you can easily find the PDF documents you're looking for, you want to use searchable PDFs.

#### PDF Editor Versions

This manual covers Foxit PhantomPDF versions 10 and Foxit PDF Editor versions 11 and 12. Differences are noted throughout, but the software is generally referred to PDF Editor.

<sup>&</sup>lt;sup>1</sup> What Is PDF/A? CVISION Technologies, Inc. See <u>http://tinyurl.com/lxqnsag</u>

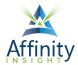

There are three versions of PDF Editor: PDF Editor Pro+, PDF Editor Pro, and PDF Editor (formerly PhantomPDF Business and PhantomPDF Standard). A comparison chart of the features is available here: <u>https://www.foxit.com/shopping/</u>.

Features limited to PDF Editor Pro+ include Foxit eSign signature service and cloud/mobile applications. Features limited to PDF Editor Pro(+) include bates numbering and redaction.

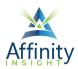

## CHAPTER 2 MICROSOFT INTEGRATION

Can't find it? Something missing? Instructions not clear? Email manuals@affinityconsulting.com.

PDF Editor integrates with Microsoft Word, Outlook, Excel, PowerPoint, and File Explorer.

#### Word

PDF Editor's integration with Word includes a print driver and ribbon.

#### Print Driver

When printing, the Foxit PDF Editor driver becomes a printer option. Selecting **Foxit PhantomPDF** (version 10) or **Foxit PDF Editor Printer** (versions 11 and 12) as the printer will convert the Word document to a PDF document.

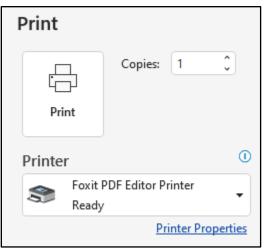

FIGURE 2-1

Ribbon

The Foxit PDF Word ribbon includes buttons to create a PDF, create a PDF and email it, mark for redaction (Pro only), and comment.

| File          | Home                | Insert                | Draw | Design | Layou               | ut Referen           | ces | Mailings              | Review    | View    | Help | Foxit PDF |
|---------------|---------------------|-----------------------|------|--------|---------------------|----------------------|-----|-----------------------|-----------|---------|------|-----------|
| [_⊕           |                     |                       |      | [      |                     |                      |     |                       |           | ,       |      |           |
| Create<br>PDF | Create<br>and email | Merge to<br>Foxit PDF |      |        | ark for<br>action ~ | Create<br>Redacted ~ |     | PDF Editor<br>mment ~ | Advan     |         |      |           |
| Create PDF    |                     |                       |      | Cr     | eate Red            | acted PDF            | Co  | omment                | General S | ettings |      |           |

FIGURE 2-2

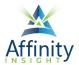

Create PDF converts the open Word document to a PDF.

Create and email converts the open Word document to a PDF and attaches it to a new email.

Merge to Foxit PDF converts mail merge templates to PDFs and attaches them to emails.

**Create to ECM** converts the open Word document to a PDF and saves into your Document Management System.

Mark for Redaction allows the open Word document to be marked for Redaction.

**Create Redacted** converts the open Word document to a redacted PDF. This feature is only available after the Word document has been marked for redaction.

Foxit PDF Editor Comment imports comments from a PDF version of the document.

Advanced changes the settings for the PDF creation.

#### Outlook

Foxit PDF Editor's integration with Outlook includes a print driver and ribbon.

#### Print Driver

When printing, the Foxit PDF driver becomes a printer option. Selecting Foxit Editor PDF as the printer will convert the email to a PDF document.

| Print              |                    |
|--------------------|--------------------|
| Print              | Copies: 1          |
| Printer            | 0                  |
| S Foxit F<br>Ready | PDF Editor Printer |
|                    | Printer Properties |

FIGURE 2-3

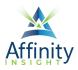

#### Ribbon

The main window Foxit PDF Outlook ribbon is available when viewing email, calendar, people, and tasks. However, not all buttons in the ribbon are applicable to all Outlook features.

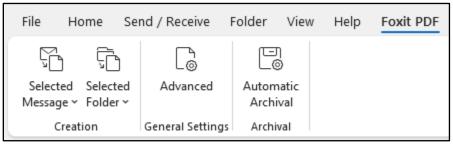

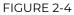

**Selected Message** converts the selected email message to a PDF or appends it to an existing PDF.

**Selected Folder** converts one or more folders to a PDF or appends the contents to an existing PDF.

**Advanced** changes the settings for the PDF creation.

Automatic Archival sets up automatic email archiving.

#### Excel And PowerPoint

PDF Editor's integration with Excel and PowerPoint includes a print driver and ribbon.

When printing, the Foxit PDF driver becomes a printer option. Selecting **Foxit PhantomPDF** (version 10) or **Foxit PDF Editor Printer** (versions 11 and 12) as the printer will convert the open document to a PDF document.

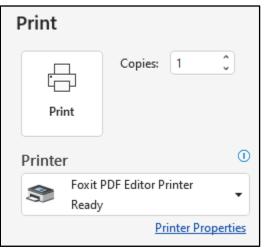

FIGURE 2-5

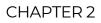

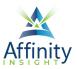

#### Ribbon

The Foxit PDF Excel and Power Point ribbons match the Word ribbon, except that they do not include the ability to import comments.

| File Ho | me Insert                     | Page Layout             | Formulas             | Data Revi       | ew View | Help | Foxit PDF |
|---------|-------------------------------|-------------------------|----------------------|-----------------|---------|------|-----------|
| [⊕ [    |                               |                         | •                    | C <sub>o</sub>  |         |      |           |
|         | reate Createto<br>email ECM ~ | Mark for<br>Redaction ∽ | Create<br>Redacted ~ | Advanced        |         |      |           |
| Cre     | ate PDF                       | Create Rec              | lacted PDF           | General Setting | s       |      |           |

FIGURE 2-6

#### File Explorer

#### Conversion to PDF

The File Explorer integration allows documents to be converted to PDF files by right-clicking on then in File Explorer and selecting **Convert to PDF in Foxit PhantomPDF** (version 10) or **Convert to PDF in Foxit PDF Editor** (versions 11 and 12). If multiple files are selected at once (using CTRL or SHIFT click), they can quickly be combined into one PDF.

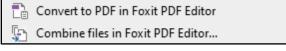

FIGURE 2-7

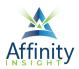

## CHAPTER 3

Can't find it? Something missing? Instructions not clear? Email manuals@affinityconsulting.com.

#### Main Window

The main window includes the Quick Access Toolbar, Ribbon, Navigation Pane, and Status Bar.

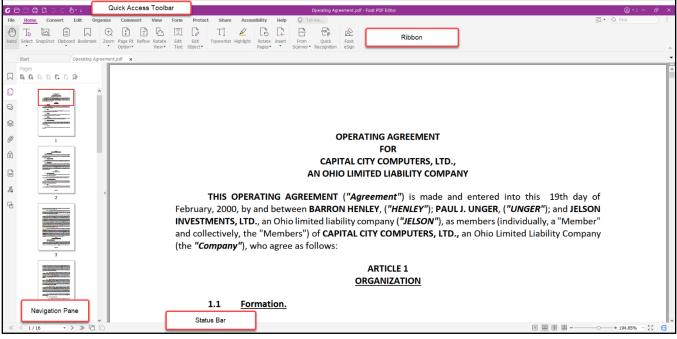

FIGURE 3-1

#### Main Functionality of Each Section

- Quick Access Toolbar: Shortcuts.
- **Ribbon**: Access to most commonly used features.
- **Navigation Pane**: Bookmarks, pages (thumbnail view), comments, security, forms, and digital signatures.
- Status Bar: Quick page navigation and views.

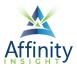

#### Quick Access Toolbar Customization

Perform a Function Frequently? Add it to your Quick Access Toolbar.

#### Option 1: Right Click

If the tool to be added to the Quick Access Toolbar is available on a ribbon, right click on the tool and select **Add to Quick Access Toolbar**.

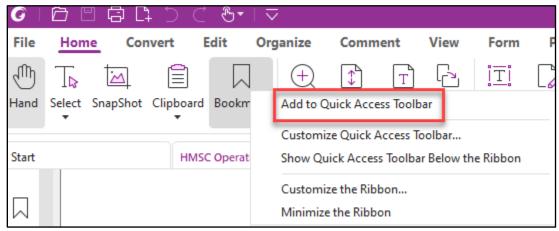

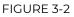

Option 2: Add from the Quick Access Toolbar Drop-Down Menu

Click on the Quick Access Toolbar drop-down and select More Commands...

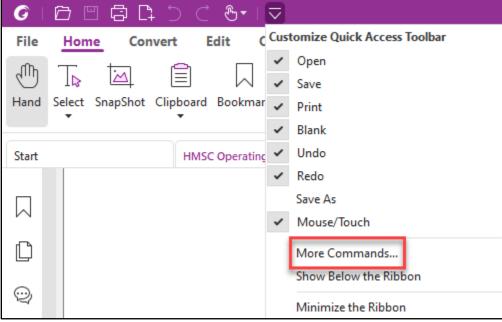

FIGURE 3-3

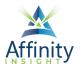

Choose a command and click Add.

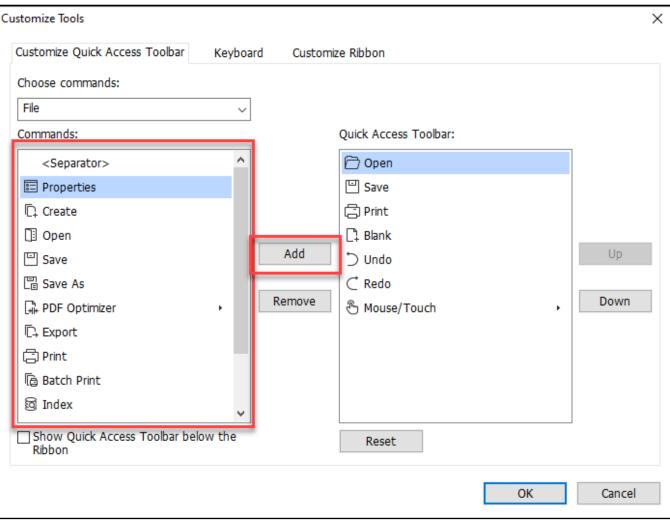

FIGURE 3-4

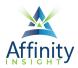

## CHAPTER 4 CREATING PDFS

Can't find it? Something missing? Instructions not clear? Email manuals@affinityconsulting.com.

#### What Can Be Converted to A PDF

If you have the right hardware and software, you can create PDFs from just about anything, including electronic files (Word, WordPerfect, PowerPoint, Excel, etc.), paper documents, web pages, email, even something you've copied to your computer's clipboard.

#### Creating PDFs from Microsoft Office

PDFs can be created directly from documents in Word, Excel, Outlook, or PowerPoint. There are several ways to create them, each with their own advantages and disadvantages.

#### Foxit PDF Ribbon (Word)

A Word document can be converted a pdf by clicking on the **Create PDF button** on the **Foxit PDF ribbon**.

| File       | Home                | Insert                | Draw | Design | Layo                | ut Referen           | ces | Mailings                 | Review    | View    | Help | Foxit PDF |
|------------|---------------------|-----------------------|------|--------|---------------------|----------------------|-----|--------------------------|-----------|---------|------|-----------|
| [⊕         | G                   | []                    |      |        |                     |                      |     | C<br>I                   |           | )       |      |           |
|            | Create<br>and email | Merge to<br>Foxit PDF |      |        | ark for<br>action ~ | Create<br>Redacted ~ |     | t PDF Editor<br>omment ~ | Advan     | ced     |      |           |
| Create PDF |                     |                       |      | с      | reate Red           | lacted PDF           | (   | Comment                  | General S | ettings |      |           |

FIGURE 4-1

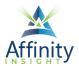

PDF Editor will open an **Add-in window**. Select the appropriate location to save the PDF, and rename the PDF file, if needed.

| Foxit PDF Editor Add-in                                           |                         |                    |             |                |                  | ×      |
|-------------------------------------------------------------------|-------------------------|--------------------|-------------|----------------|------------------|--------|
|                                                                   | his PC > Documents >    |                    |             | ✓ <sup>™</sup> | Search Documents |        |
| Organize 🔻 New fol                                                |                         |                    |             |                |                  | ?      |
| 🖶 Downloads  🖈 ^                                                  | Name                    | Date modified      | Туре        | Size           |                  |        |
| 🔮 Documents 🖈                                                     | Custom Office Templates | 11/25/2019 12:50   | File folder |                |                  |        |
| 📰 Pictures 🖈                                                      | Foxit files             | 6/22/2021 8:55 AM  | File folder |                |                  |        |
| Leasing                                                           | HotDocs                 | 12/17/2020 3:44 PM | File folder |                |                  |        |
| PDF Files                                                         | PDF Favorites           | 11/25/2019 12:54   | File folder |                |                  |        |
| PDF Sample Doc                                                    | 📊 XpressDox             | 3/6/2020 2:38 PM   | File folder |                |                  |        |
| <ul> <li>Templates</li> <li>OneDrive</li> <li>OneDrive</li> </ul> |                         |                    |             |                |                  |        |
| This PC                                                           |                         |                    |             |                |                  |        |
| File name: Ope                                                    | rating Agreement.pdf    |                    |             |                |                  | ~      |
| Save as type: *.pd                                                | f                       |                    |             |                |                  | ~      |
| ∧ Hide Folders                                                    |                         |                    |             |                | Save Can         | cel .: |

FIGURE 4-2

To change PDF creation settings, such as the creation of bookmarks, the **Advanced Settings button** must be clicked *prior* to clicking the **Create PDF button**.

| File          | Home       | Insert | Draw | Design | Layou     | t Referen            | ces | Mailings                           | Review     | View    | Help | Foxit PDF |
|---------------|------------|--------|------|--------|-----------|----------------------|-----|------------------------------------|------------|---------|------|-----------|
| Create<br>PDF | and email  |        |      | Reda   |           | Create<br>Redacted ~ | Co  | L<br>E<br>t PDF Editor<br>omment ∽ | L<br>Advar | ced     |      |           |
|               | Create PDF |        |      |        | eate Reda | acted PDF            | (   | Comment                            | General S  | ettings |      |           |

FIGURE 4-3

**Bookmarks**: Bookmarks can be created based on the heading styles, non-heading styles (these appear at the bottom of the styles list after the heading styles), and bookmarks added to the Word document. To add bookmarks for only some heading styles, check the boxes for the desired heading styles only. Checking the **Convert Word headings to bookmarks box** will automatically check all heading styles. Heading styles can be easily unchecked in the list below.

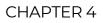

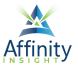

| Foxit PDF Editor Add-in X                      |              |       |       |  |  |  |  |  |  |  |  |
|------------------------------------------------|--------------|-------|-------|--|--|--|--|--|--|--|--|
| Settings Word Bookmarks                        |              |       |       |  |  |  |  |  |  |  |  |
| Sectarigo Prote                                |              |       |       |  |  |  |  |  |  |  |  |
| Convert Word headings to bookn                 | narks in PDF |       |       |  |  |  |  |  |  |  |  |
| Convert Word styles to bookmark                | ks in PDF    |       |       |  |  |  |  |  |  |  |  |
| Convert the bookmarks in Word to PDF bookmarks |              |       |       |  |  |  |  |  |  |  |  |
|                                                |              |       |       |  |  |  |  |  |  |  |  |
| Element                                        | Туре         | Level | ^     |  |  |  |  |  |  |  |  |
| Heading 1                                      | Heading      | 1     |       |  |  |  |  |  |  |  |  |
| Heading 2                                      | Heading      | 2     |       |  |  |  |  |  |  |  |  |
| Heading 3                                      | Heading      | 3     |       |  |  |  |  |  |  |  |  |
| Heading 4                                      | Heading      | 4     |       |  |  |  |  |  |  |  |  |
| Heading 5                                      | Heading      | 5     |       |  |  |  |  |  |  |  |  |
| Heading 6                                      | Heading      | 6     |       |  |  |  |  |  |  |  |  |
| Heading 7                                      | Heading      | 7     |       |  |  |  |  |  |  |  |  |
| Heading 8                                      | Heading      | 8     |       |  |  |  |  |  |  |  |  |
| Heading 9                                      | Heading      | 9     |       |  |  |  |  |  |  |  |  |
| Balloon Text                                   | Style        | 1     |       |  |  |  |  |  |  |  |  |
| Bibliography                                   | Style        | 1     |       |  |  |  |  |  |  |  |  |
| Block Text                                     | Style        | 1     |       |  |  |  |  |  |  |  |  |
| Body Text                                      | Style        | 1     |       |  |  |  |  |  |  |  |  |
| Body Text 2                                    | Style        | 1     |       |  |  |  |  |  |  |  |  |
| Body Text 3                                    | Style        | 1     |       |  |  |  |  |  |  |  |  |
| Body Text First Indent                         | Style        | 1     |       |  |  |  |  |  |  |  |  |
| Body Text First Indent 2                       | Style        | 1     |       |  |  |  |  |  |  |  |  |
| Body Text Indent                               | Style        | 1     | ~     |  |  |  |  |  |  |  |  |
|                                                |              |       |       |  |  |  |  |  |  |  |  |
|                                                |              | ОК    | ancel |  |  |  |  |  |  |  |  |

FIGURE 4-4

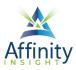

#### Export As PDF (Word, Excel and PowerPoint)

#### A PDF can be created from the **File menu** in Word by clicking on the **Export button** and then selecting **Create PDF/XPS Document**.

| Operating Agree | Operating Agreement.docx • Saved to this PC |                                                                                                    |  |  |  |  |  |  |  |  |  |
|-----------------|---------------------------------------------|----------------------------------------------------------------------------------------------------|--|--|--|--|--|--|--|--|--|
| ${}^{\bigcirc}$ | Export                                      |                                                                                                    |  |  |  |  |  |  |  |  |  |
| 斺 Home          |                                             | Create a PDF/XPS Document                                                                                    |  |  |  |  |  |  |  |  |  |
| 🗋 New           | Create PDF/XPS Document                     | <ul> <li>Preserves layout, formatting, fonts, and images</li> <li>Content can't be easily changed</li> </ul> |  |  |  |  |  |  |  |  |  |
| 🗁 Open          | Change File Type                            | <ul> <li>Free viewers are available on the web</li> </ul>                                                    |  |  |  |  |  |  |  |  |  |
| Info            |                                             |                                                                                                    |  |  |  |  |  |  |  |  |  |
| Save            |                                             | Create<br>PDF/XPS                                                                                            |  |  |  |  |  |  |  |  |  |
| Save As         |                                             |                                                                                                    |  |  |  |  |  |  |  |  |  |
| Print           |                                             |                                                                                                    |  |  |  |  |  |  |  |  |  |
| Share           |                                             |                                                                                                    |  |  |  |  |  |  |  |  |  |
| Export          |                                             |                                                                                                    |  |  |  |  |  |  |  |  |  |

FIGURE 4-5

This will open a **Publish as PDF or XPS dialog**. The default settings are fine for a typical legal document. However, to create bookmarks in the PDF, make the PDF conform to PDF/A

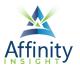

standards, or to export only part of the document as a PDF file, click on the **Options button** and select the appropriate options.

| Publish as PDF or XPS                                                  |                                                        |                                                                               |         |            | :                |
|------------------------------------------------------------------------|--------------------------------------------------------|-------------------------------------------------------------------------------|---------|------------|------------------|
| $\leftarrow$ $\rightarrow$ $\checkmark$ $\uparrow$ $\square$ $\ll$ per | sonal > ddavisroe_affinityconsulting_com > Do          | ocuments >                                                                    |         | · · ·      | Search Documents |
| Organize 🔻 New folde                                                   | r                                                      |                                                                               |         |            | III - (?         |
| ^                                                                      | Name                                                   | Date Modified                                                                 | Туре    | Size       |                  |
| 🖈 Quick access                                                         | ActionStep                                             | 1/13/2017 8:34 AM                                                             | Folders |            |                  |
| 📙 8 - Signature Sta                                                    | Apps                                                   | 1/7/2020 2:06 PM                                                              | Folders |            |                  |
| E Desktop                                                              | Attachments                                            | 1/7/2020 2:49 PM                                                              | Folders |            |                  |
| Exercises                                                              | Bob's Big Business                                     | 5/28/2020 12:32 PM                                                            | Folders |            |                  |
| Templates                                                              | Danielle @ 20078-Affinity Consulting Gro               | 12/13/2019 9:00 AM                                                            | Folders |            |                  |
|                                                                        | Document Automation Administrative                     | 10/5/2018 10:46 AM                                                            | Folders |            |                  |
| Microsoft Word                                                         | Documents                                              | 5/30/2018 4:41 PM                                                             | Folders |            |                  |
| OneDrive                                                               | Forms                                                  | 9/20/2016 2:09 PM                                                             | Folders |            |                  |
| Documents                                                              | Microsoft Teams Chat Files                             | 10/9/2018 12:37 PM                                                            | Folders |            |                  |
| Pictures                                                               | Microsoft Teams Data                                   | 10/4/2018 9:36 AM                                                             | Folders |            |                  |
| Pictures                                                               | Next Path                                              | 4/4/2018 10:24 AM                                                             | Folders |            |                  |
| 💻 This PC                                                              | Notebooks                                              | 10/4/2019 7:59 AM                                                             | Folders |            |                  |
| 3D Objects                                                             | Stotler                                                | 3/10/2020 10:58 AM                                                            | Folders |            |                  |
| File name: Doc1.                                                       | odf                                                    |                                                                               |         |            |                  |
| Save as type: PDF (*.                                                  | —                                                      |                                                                               |         |            |                  |
|                                                                        | n file after publishing Optimize for:  Other St. Or OM | andard (publishing<br>Iline and printing)<br>inimum size<br>ublishing online) |         | Options    |                  |
| ∧ Hide Folders                                                         |                                                        |                                                                               |         | Tools 🔻 Pt | ublish Cancel    |

FIGURE 4-6

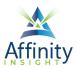

| Options                          | ?           | ×      |  |  |  |  |  |  |
|----------------------------------|-------------|--------|--|--|--|--|--|--|
| Page range                       |             |        |  |  |  |  |  |  |
| ● <u>A</u> II                    |             |        |  |  |  |  |  |  |
| O Curr <u>e</u> nt page          |             |        |  |  |  |  |  |  |
| <ul> <li>Selection</li> </ul>    |             |        |  |  |  |  |  |  |
| O Page(s) From: 1                | To: 1       | ▲<br>▼ |  |  |  |  |  |  |
| Publish what                     |             |        |  |  |  |  |  |  |
| Document                         |             |        |  |  |  |  |  |  |
| O Document showing markup        |             |        |  |  |  |  |  |  |
| Include non-printing information |             |        |  |  |  |  |  |  |
| ✓ Create bookmarks using:        |             |        |  |  |  |  |  |  |
| <u>H</u> eadings                 |             |        |  |  |  |  |  |  |
| O Word bookmarks                 |             |        |  |  |  |  |  |  |
| Document properties              |             |        |  |  |  |  |  |  |
| Document structure tags for acc  | essibility  |        |  |  |  |  |  |  |
| PDE options                      |             |        |  |  |  |  |  |  |
| PDF/A compliant                  |             |        |  |  |  |  |  |  |
| Bitmap text when fonts may not   | be embedded |        |  |  |  |  |  |  |
| Encrypt the document with a pas  | sword       |        |  |  |  |  |  |  |
| ОК                               | Can         | cel    |  |  |  |  |  |  |

FIGURE 4-7

#### Print Drivers (Word, Outlook, Excel, and PowerPoint)

A PDF can also be created from any Office product by using PDF Editor's print driver or Microsoft's PDF print driver by clicking on the **File menu** and select either **Microsoft Print to PDF**, **Foxit PhantomPDF** (version 10), or **Foxit PDF Editor Printer** (versions 11 and 12) from the list of **Printers**.

| Print                      | Copies: | 1           | < >     |  |  |  |
|----------------------------|---------|-------------|---------|--|--|--|
| Printer                    |         |             | i       |  |  |  |
| S Foxit PDF Editor Printer |         |             |         |  |  |  |
|                            | P       | rinter Prop | perties |  |  |  |

FIGURE 4-8

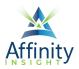

The **Microsoft Print to PDF driver** will open a **Save Print Output As dialog** where the PDF can be named. The **Foxit PDF driver** will open the same **Save As dialog** as the **Foxit PDF ribbon**.

#### Creating PDFs from Individual Emails or Entire Folders (Outlook)

Select individual emails (Ctrl + left-click) or select entire folders; then click the **Selected Message** or **Selected Folder button** on the **Foxit PDF ribbon**.

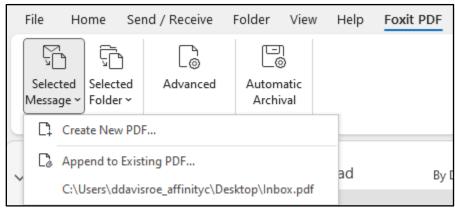

FIGURE 4-9

To create a PDF portfolio (see Chapter Chapter 10) of the emails, click on **Advanced** and check the **Output PDF Portfolio box**.

To include the email attachments as attachments to the PDF, click on **Advanced** and check the **Include Attachment box**.

#### Creating PDFs from PDF Editor

Convert one or more existing files into PDFs by clicking on **File**, then **Create**, then **From File** or **From Multiple Files**, then **From File** or **From Multiple Files**.

| ⑦ □ 白 □ □ □ ○ C & - I マ |               |                   |                  |         |             |       |                         |  |  |  |  |  |
|-------------------------|---------------|-------------------|------------------|---------|-------------|-------|-------------------------|--|--|--|--|--|
| File Home Convert       | Edit Organize | Comment Vie       | ew Form          | Protect | Foxit eSign | Share | Ac                      |  |  |  |  |  |
| Properties              | Create        |                   | Create from File |         |             |       |                         |  |  |  |  |  |
| Create                  |               | Create new PDF fr |                  |         |             |       | from other file formats |  |  |  |  |  |
| Open                    | - Blank       |                   |                  |         |             |       |                         |  |  |  |  |  |
|                         | 旧 From Temp   | 🖳 From Template   |                  |         | From File   |       |                         |  |  |  |  |  |
| Save As                 | From File     |                   |                  |         |             |       |                         |  |  |  |  |  |
| PDF Optimizer           |               |                   |                  |         |             |       |                         |  |  |  |  |  |
| Action Wizard           | From Scann    | ier               |                  |         |             |       |                         |  |  |  |  |  |

FIGURE 4-10

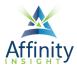

Select the file(s) to be converted and click **Open**. The PDF will open after a brief conversion process.

#### Creating PDFs from Scanners

If you have a TWAIN or WIA compliant scanner connected to your computer, then you can create PDFs from paper documents from the **File menu**, by selecting **Create**, and clicking on **From Scanner**.

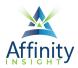

## CHAPTER 5 VIEWING PDFS

Can't find it? Something missing? Instructions not clear? Email manuals@affinityconsulting.com.

There are several settings that can be changed to improve the PDF viewing experience.

#### Read Mode

Change to Read Mode using the **View ribbon's Read Mode button**. Read mode hides the ribbon, navigation pane, and status bar. This is often helpful to use during presentations, so you can hide busy and distracting toolbars. Press the Escape key or toggle Read Mode off using the same **Read Mode button** on the **View ribbon** to return to the main screen.

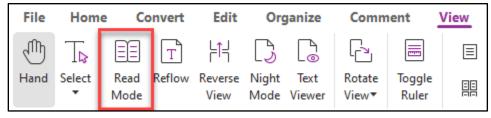

FIGURE 5-1

Read Out Loud

If the PDF is text based or the text has been recognized, PDF Editor can read the PDF using a built in speech synthesizer. Start the read aloud by clicking on **View ribbon**, click on the **Read button**, and select **Activate Read**.

Click on the **Read button** again and select **Read Current Page** to have read aloud the current page or **Read From Current Page** to have read aloud from the current page to the end of the document.

In version 10, use the **Rate and Volume buttons** to control the speed and volume at which the PDF is read.

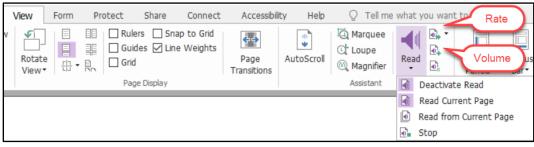

FIGURE 5-2

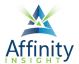

#### CHAPTER 5

In version 11, click on the **Read button** to control the speed and volume at which the PDF is read.

| 7 | /iew     | Forn | 1              | Pro | tect Fox     | it eSign                        | Share          | Acces           | sib | oility H | lelp          | Q Tell me.       |          |
|---|----------|------|----------------|-----|--------------|---------------------------------|----------------|-----------------|-----|----------|---------------|------------------|----------|
|   | $\equiv$ | 目    | ΞΞ             |     | $\widehat{}$ | $\stackrel{\frown}{\leftarrow}$ | Ð              | $\triangleleft$ | )   | →←       | ABI<br>II     | E                |          |
| 2 |          |      | <del>[]]</del> | •   | AutoScroll   | Page<br>Transitions             | Assistant<br>• | Rea             | d   | Compare  | Word<br>Count | View<br>Setting▼ |          |
|   |          |      |                |     |              |                                 |                | $\triangleleft$ | Re  | ad 🕨     | C De          | eactivate Read   |          |
|   |          |      |                |     |              |                                 |                | ₹₽              | Sp  | eed 🔹 🕨  | 🔓 Re          | ad Current Pa    | ge       |
|   |          |      |                |     |              |                                 |                | ₹ <u>1</u>      | Vo  | lume 💦 🕨 | Re Re         | ad from Curre    | ent Page |
|   |          |      |                |     |              |                                 |                | 2               | Pa  | use      | 1 St          | ор               |          |
|   |          |      |                |     |              |                                 |                | _               |     |          |               |                  |          |

#### FIGURE 5-3

#### Tabs

In PDF Editor, PDFs are opened by default in new tabs in the same window. To automatically open each PDF in its own window, go to **File**, **Preferences**, click on **Documents**, and then check the box for **Allow multiple instances**.

| Preferences                                                                                     |                                                                                                    |          | × |
|-------------------------------------------------------------------------------------------------|----------------------------------------------------------------------------------------------------|----------|---|
| 3D ^<br>Accessibility<br>Action Wizard<br>AIP Settings<br>Commenting<br>Create PDF<br>Documents | Open Sottings<br>✓ Allow multiple instances<br>✓ Alert user when documents request Full Screen<br>✓ In web browser, display PDF in Read Mode by default<br>In Foxit PDF Editor, please choose the mode for Display<br>PDF Mode: | Normal ~ | ^ |

FIGURE 5-4

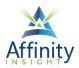

## CHAPTER 6 CREATING A TEXT-SEARCHABLE PDF

Can't find it? Something missing? Instructions not clear? Email manuals@affinityconsulting.com.

#### Convert an Image-Only PDF to a Text-Searchable PDF

Many copier/scanners create image-only PDFs. You cannot search for particular words inside the PDF when it is image only. However, you can convert those images into searchable PDFs with a few easy steps.

First, open the PDF you want to make searchable.

In version 10, select **Home + Convert (group) + Quick OCR**. You will be prompted to save the PDF if it has not already been saved.

| File | e Home   | Convert                          | Edit   | Fill & Sign                          | Organize | Comment                         | View         | Form             | Protect          | Share     | Connect           | Accessibility | y Help             |
|------|----------|----------------------------------|--------|--------------------------------------|----------|---------------------------------|--------------|------------------|------------------|-----------|-------------------|---------------|--------------------|
| Hand | d Select | napShot<br>lipboard 🔻<br>ookmark | Actual | Fit Page<br>Fit Width<br>Fit Visible | Rotat    | .01% ▾ ④<br>te Left<br>te Right | Edit<br>Text | Edit<br>Object • | T]<br>Typewriter | Highlight | Rotate<br>Pages • | Delete        | can Quick<br>• OCR |
|      | Tools    |                                  |        | Vie                                  | W        |                                 | E            | dit              | Comm             | ent       | Page Organ        | ization       | Convert            |

FIGURE 6-1

In versions 11 and 12, select **Home > Quick Recognition**. You will be prompted to save the PDF if it has not already been saved.

| File | Hom         | ne Cor   | ivert l        | Edit O   | rganize   | Comm                | ent    | View            | Form         | Prote           | ect Fox    | it eSign   | Share            | Acce        | ssibility                    | Help (               | CTell me       |
|------|-------------|----------|----------------|----------|-----------|---------------------|--------|-----------------|--------------|-----------------|------------|------------|------------------|-------------|------------------------------|----------------------|----------------|
| Ð    | T⊳          | Ĭ        |                |          | $\oplus$  | \$                  | Т      |                 | ĪŢ           |                 | TI         | $\swarrow$ | ß                | [           |                              |                      |                |
| Hand | Select<br>• | SnapShot | Clipboard<br>• | Bookmark | Zoom<br>• | Page Fit<br>Option▼ | Reflow | Rotate<br>View▼ | Edit<br>Text | Edit<br>Object▼ | Typewriter | Highlight  | Rotate<br>Pages▼ | Insert<br>• | From<br>Scanner <del>•</del> | Quick<br>Recognition | Fill &<br>Sign |

FIGURE 6-2

#### Batch Process to Text Searchable PDFs

Convert multiple image only PDFs to text searchable PDFs by batch processing them.

In version 10, on the **Convert ribbon**, click on the **OCR button**, and then click on **Multiple Files**.

| File                                                                         | Home            | Convert       | Ed                | it Fill 8         | k Sign           | Organize | Comm               | ent Vi           | ew Form              | Prote             | ect Share                                    | Connec | t /  | Accessibility        | Help      |
|------------------------------------------------------------------------------|-----------------|---------------|-------------------|-------------------|------------------|----------|--------------------|------------------|----------------------|-------------------|----------------------------------------------|--------|------|----------------------|-----------|
| <ul> <li>● Hand</li> <li>T<sub>P</sub> Select •</li> <li>● Zoom •</li> </ul> | From<br>Files • |               | <b>∦</b><br>Blank | From<br>Clipboard | From<br>Web Page | Form     | PDF<br>Portfolio • | Combine<br>Files | Export All<br>Images | To MS<br>Office • | Canto Image ▼<br>Canto HTML<br>Canto Other ▼ | Quick  |      | Suspect<br>Results • | Preflight |
| Tools                                                                        |                 |               |                   | C                 | reate            |          |                    |                  |                      | Expor             | t                                            |        | Ba o | Current File         | pliance   |
| Sta                                                                          | rt              | $\rightarrow$ | Exerc             | rise - Foxit      | Phanto           | ×        |                    |                  |                      |                   |                                              |        | B N  | Iultiple Files       |           |

FIGURE 6-3

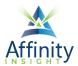

In versions 11 and 12, on the **Convert ribbon**, click on the **Recognize Text button**, and then click on **Multiple Files**.

| File  | Home        | e <u>C</u>     | onvert            | Edit              | Organize         | Con  | nment             | View             | Form  | Protect          | t Foxit              | eSign            | Share        | Acc        | essibility   | Help                 | Q Tell r             |
|-------|-------------|----------------|-------------------|-------------------|------------------|------|-------------------|------------------|-------|------------------|----------------------|------------------|--------------|------------|--------------|----------------------|----------------------|
| Ð     | T⊳          | $\square$      |                   |                   | £                |      |                   | [♪               |       |                  |                      |                  |              |            |              | OCR                  |                      |
| Hand  | Select<br>• | From<br>Files▼ | From<br>Scanner • | From<br>Clipboard | From<br>Web Page | Form | PDF<br>Portfolio▼ | Combine<br>Files | Blank | From<br>Template | Export All<br>Images | To MS<br>Office▼ | To<br>Image▼ | To<br>HTML | To<br>Other▼ | Recognize<br>Text▼   | Quick<br>Recognition |
| Start |             |                | НМ                | ISC Operatin      | g Agreement      | ×    |                   |                  |       |                  | •                    | ,                |              |            |              | 密 Currer<br>윤 Multip |                      |

FIGURE 6-4

1. Click on the **Add Files button** and choose **Add Files** to select individual PDFs, **Add Folder** to select an entire folder of PDFs, or **Add Open Files...** to select the currently open PDFs.

| Recognize Text                            |           |      |          |                | ×             |
|-------------------------------------------|-----------|------|----------|----------------|---------------|
| Add files                                 |           |      |          |                | Total 0 Files |
| Add Files<br>Add Folder<br>Add Open Files | ocation   | Size | Modified | Warnings/Error |               |
|                                           |           |      |          |                |               |
| Move up Move do                           | wn Remove |      |          |                |               |
| Output Options                            |           |      |          | ОК             | Cancel        |

#### FIGURE 6-5

2. Click on the **Output Options button...** to control whether the existing files are overwritten or where the new files should be saved and named.

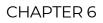

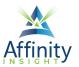

| Recognize Text                  |                                                                                      | ×             |
|---------------------------------|--------------------------------------------------------------------------------------|---------------|
| Add files                       | Output Options X                                                                     | Total 0 Files |
| Name Lo                         | Target Folder            Same folder as originals             Specific Folder        | Error         |
|                                 | File Naming                                                                          |               |
|                                 | Insert Before Insert After<br>+ original file name+ .pdf<br>Overwrite existing files |               |
| Move up Move dow Output Options | OK Cancel                                                                            | OK Cancel     |

FIGURE 6-6

- 3. Click **OK**.
- 4. Click **OK**.
- 5. To be able to edit or copy the text after processing, select **Editable Text**.

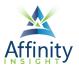

| Recognize Text                                                                                                    | X Recognize Text X                                                                                                    |
|----------------------------------------------------------------------------------------------------|----------------------------------------------------------------------------------------------------|
| Settings Current Language Supported: Arabic Basque Bulgarian Catalan Chinese-Simplified Chinese-Traditional Selected language(s): English                                                                                                    | Document Language         Current Language Supported:         Arabic         Basque         Bulgarian         Catalan         Chinese-Simplified         Chinese-Traditional         Croatian         Czech         Danish |
| <ul> <li>○ Searchable Text Image ●</li> <li>s not to use this information in a fries You. Foxit maintains user login maycollect your Foxit product log iformation occurs in accordancew</li> <li>○ Editable Text ●</li> <li>S not to use this information in files You. Foxit maintains User login maycollect your Foxit product log iformation occurs in accordancew</li> <li>○ OK Cancel</li> </ul> | Settings<br>Output: Editable Text<br>Downsample To: 600 dpi                                                                                                    |

FIGURE 6-7

6. Click **OK**.

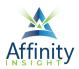

## CHAPTER 7 COPYING TEXT

Can't find it? Something missing? Instructions not clear? Email manuals@affinityconsulting.com.

#### PDF Must Be Searchable in Order to Copy Text

In order to copy text from a PDF, the PDF must not be secured or locked down and it must be a searchable PDF.

Copy Text from a PDF and Insert into Word Processor

If the PDF is searchable and not otherwise secured, on the **Home ribbon**, click on the **Select button**.

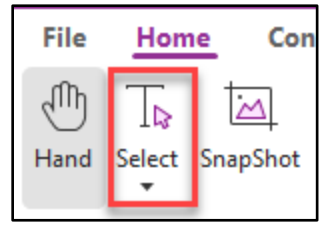

FIGURE 7-1

Select text by holding down on the left mouse button and dragging. Once the text is selected, you can copy it by right clicking and selecting **Copy** or on the **Home ribbon**, click on the **Clipboard button**, and select **Copy**, then you can go into a Word document and Paste.

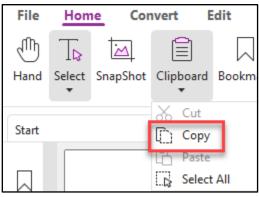

FIGURE 7-2

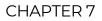

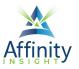

#### Convert PDF to Word Processor Document

To convert the PDF to a Word document, on the **Convert ribbon**, click on the **To MS Office button**, and select **To Word**.

| File  | Hom    | e <u>C</u> | onvert           | Edit         | Organize   | Cor  | nment       | View    | Form     | Protec   | t Foxit    | eSign             | Share     | Acc     | essibilit |
|-------|--------|------------|------------------|--------------|------------|------|-------------|---------|----------|----------|------------|-------------------|-----------|---------|-----------|
| Ð     | TD     | $\square$  |                  |              | £          |      |             | [♪<br>↓ | []<br> + |          |            | ł                 |           |         |           |
| Hand  | Select | From       | From             | From         | From       | Form | PDF         | Combine | Blank    | From     | Export All | To MS             | То        | То      | То        |
|       | •      | Files▼     | Scanner <b>*</b> | Clipboard    | Web Page   | •    | Portfolio 🔻 | Files   |          | Template | Images     | Office <b>•</b>   | _ Image▼  | HTML    | Other ▼   |
|       |        |            |                  |              |            |      |             |         |          |          |            | w To              | Word      |         |           |
| Start |        |            | HN               | ISC Operatin | g Agreemen | t ×  |             |         |          |          |            | w To              | Word 97-2 | 2003    |           |
|       |        |            |                  |              |            |      |             |         |          |          |            | x To              | Excel     |         |           |
|       |        |            |                  |              |            |      |             |         |          |          |            | × To              | XML Sprea | adsheet | 2003      |
|       |        |            |                  |              |            |      |             |         |          |          |            | P To              | PowerPoir | nt      |           |
|       |        |            |                  |              |            |      |             |         |          |          |            | <sub>xPS</sub> To | XPS       |         |           |

FIGURE 7-3

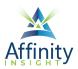

## CHAPTER 8 EXTRACTING PAGES

Can't find it? Something missing? Instructions not clear? Email manuals@affinityconsulting.com.

If you need to create a new PDF with some of the pages of an existing PDF, you need to extract those pages. There are two primary methods of extracting pages from existing PDFs. They are can either be extracted using the **Extract button** on the **Home ribbon** or from the **Thumbnail view** 

#### Extract Button

In version 10:

1. Click the Extract button in the Page Organization group on the Home ribbon.

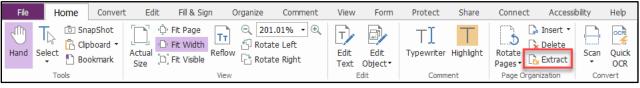

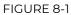

- 2. Choose the page range to extract and decide whether to delete the extracted pages from the original PDF.
- 3. Click **OK**. Note that the extracted pages are not automatically saved so don't forget to save the new file before you exit.

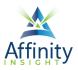

| Extract Pages |                                  |    | ×      |
|---------------|----------------------------------|----|--------|
| Page Ran      | ge                               |    |        |
| Pages:        | 1-3                              | of | 29     |
|               | Sample:1,5-9,12 🚹                |    |        |
| Extract:      | Even and odd pages $\qquad \lor$ |    |        |
| Extract M     | ode                              |    |        |
| Extract       | pages as one PDF                 |    |        |
| OExtract      | t each page as a PDF             |    |        |
| Immed         | iately save extracted pages      |    |        |
| Delete        | the pages after extraction       |    |        |
| Show I        | Preview OK                       |    | Cancel |
|               |                                  |    |        |

FIGURE 8-2

In versions 11 and 12:

1. On the Organize ribbon, click on the Extract button.

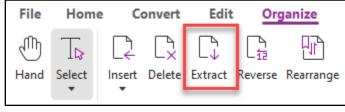

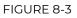

- 2. Choose the page range to extract and decide whether to delete the extracted pages from the original PDF.
- 3. Click **OK**. Note that the extracted pages are not automatically saved so don't forget to save the new file before you exit.

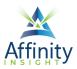

| Extract Pages                           |            | ×      |
|-----------------------------------------|------------|--------|
| Page Range                              |            |        |
| All Pages                               |            |        |
| O Pages: 1,                             | of         | 16     |
| Sample: 1,5-9,12 🔒                      |            |        |
| Extract: All pages in range 🛛 🗸         |            |        |
| Extract Mode                            |            |        |
| Extract pages as one PDF                |            |        |
| O Extract pages as several PDFs by comm | na(,) sign |        |
| O Extract each page as a PDF            |            |        |
| Immediately save extracted pages        |            |        |
| Delete the pages after extraction       |            |        |
| Show Preview OK                         |            | Cancel |

FIGURE 8-4

#### Thumbnail Method

- 1. Turn on the **Thumbnail view** by clicking on the thumbnail icon located in the **Navigation Pane** on the left.
- 2. Select the pages to be extracted. (Hold down the **Shift** to select a range of pages or the **Ctrl** key to select multiple individual pages.)
- 3. Right click and Extract Pages.

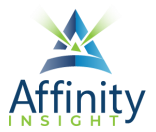

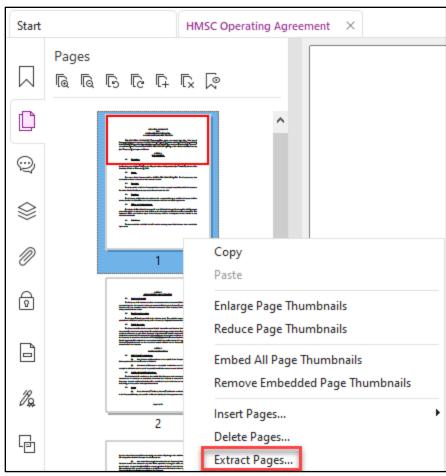

FIGURE 8-5

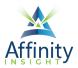

## CHAPTER 9 COMBINING PDFS

Can't find it? Something missing? Instructions not clear? Email manuals@affinityconsulting.com.

There are several ways to combine entire PDFs or portions of PDFs.

### Thumbnail View

The Thumbnail View makes it easy to drag and drop to combine. It does not, however, automatically create bookmarks for the first page of each combined PDF.

#### Insert Entire PDF

This only works if tabs are turned off (see page 19).

- 1. Open the destination PDF and turn on the **Thumbnail view** by clicking on the thumbnail icon located in the **Navigation Pane** on the left.
- 2. Drag and drop the whole PDF file into the desired page position found in the thumbnail view of the open PDF.

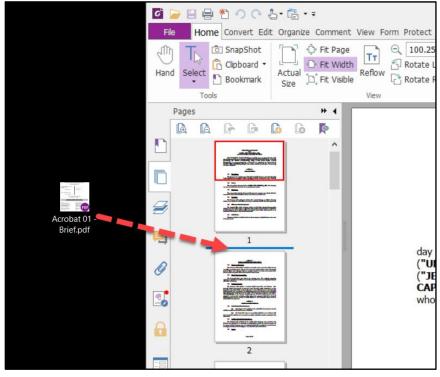

FIGURE 9-1

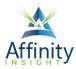

#### Insert Pages

This works if tabs are turned off (see page 19) or each PDF is manually opened in its own window.

- Open both PDFs side by side and turn on the **Thumbnail view**. If you have dual monitors, open one pdf on each monitor. If you only have one monitor, use the **Windows key** and right and left arrow keys to "snap" the PDFs side by side on your monitor.
- 2. Select the page(s) to be inserted (use Ctrl or Shift to select multiple pages).
- 3. Drag and drop the **pages** from one PDF to another.

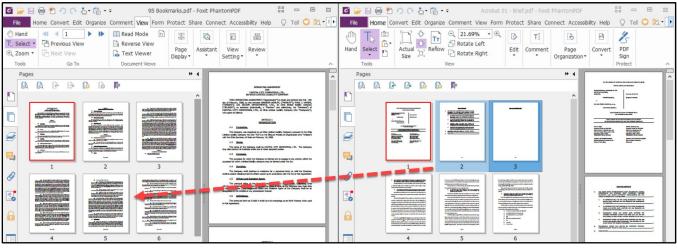

#### FIGURE 9-2

Insert Button

The Insert button makes it to insert pages of multiple PDF files at once. It does not create bookmarks for the first page of each combined PDF.

1. On the Home ribbon, click on Insert, then From File.

| File  | Hom    | e Cor    | nvert E   | dit Org     | janize   | Comm       | ient   | View          | Form        | Prote   | ect Fox    | it eSign  | Share  | Acce   | essibility           | Help  |
|-------|--------|----------|-----------|-------------|----------|------------|--------|---------------|-------------|---------|------------|-----------|--------|--------|----------------------|-------|
| Ð     | T⊳     |          |           |             | ( + )    | $\bigcirc$ | Т      |               | <u>i</u> Ti |         | TI         | J.        | ß      | [↓     |                      | 6     |
| Hand  | Select | SnapShot | Clipboard | Bookmark    | Zoom     |            | Reflow |               | Edit        | Edit    | Typewriter | Highlight | Rotate | Insert | From                 | Qu    |
|       |        |          |           |             |          | Option▼    |        | View <b>▼</b> | Text        | Object▼ |            |           | Pages▼ | Fr     | Scanner▼<br>rom File | кесос |
| Start |        |          | нмѕо      | Operating A | greement | t ×        |        |               |             |         |            |           |        |        | om Scanner           |       |
|       |        |          |           |             |          |            |        |               |             |         |            |           |        | 🛱 Fr   | rom Web Pag          | je    |
|       |        |          |           |             |          |            |        |               |             |         |            |           |        | 🖒 Fr   | om Clipboar          | d     |
|       |        |          |           |             |          |            |        |               |             |         |            |           |        | Ē Fr   | om Folder            |       |
|       |        |          |           |             |          |            |        |               |             |         |            |           |        | E Fr   | om Open Fil          | es    |
|       |        |          |           |             |          |            |        |               |             |         |            |           |        | 🗋 BI   | ank Page             |       |
| Ŵ     |        |          |           |             |          |            |        |               |             |         |            |           |        | [≞ In  | to File              |       |

#### FIGURE 9-3

- 2. Select the file with the pages to be inserted.
- 3. Select the pages to be inserted (the source pages) and where to insert them.
- 4. Repeat for additional files if necessary.

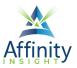

| Add Files                    |                         |                                                         |              | Total 1            | Files    |
|------------------------------|-------------------------|---------------------------------------------------------|--------------|--------------------|----------|
| lame                         | Location                | Size                                                    | Туре         | Added Time         | Selected |
| MSA.pdf                      | C:\Users\ddavi\Desktop\ | 273.37 KB                                               | Foxit Phanto | 2018-11-28 2       | 1-2      |
| Move Up<br>Select Source Pag | Move Down Remove        | Insert To                                               |              |                    | ,        |
| Page: 1-2                    | of 2                    | <ul> <li>Befor</li> <li>After</li> <li>Begin</li> </ul> |              | • of 16<br>• of 16 |          |

FIGURE 9-4

### Combine Files Button

The Combine Files button makes it easy to combine multiple PDFS and automatically creates bookmarks for the first page of each combined PDF.

- 1. Open one of the existing PDFs to be combined.
- 2. From the Convert ribbon, select Combine Files.

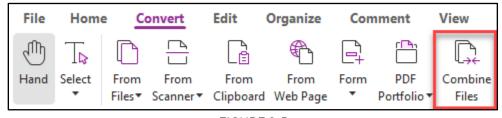

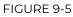

3. In version 10, click on Add Files and then Add Files.

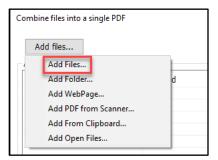

FIGURE 9-6

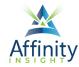

In version 11 or 12, click on Add Files.

| File Home Convert Edit Organize Comment View Form Protect Festive Sign Share Accessibility Help Combine Files Combine Files Combi                                                                                                    | Cancel |   |
|----------------------------------------------------------------------------------------------------|--------|---|
| Add Add Add Add PDF Add Form Add Open Termore Settings More More<br>* Up Dom<br>Start MASC Operating Agreement Comptile Files ×<br>Add File File Setting File Setting Files Add Form Add Open Termore Setting File Setting File Setting | Cancel | ~ |
| Add files by clicking the button below or drag and drop the files here.                                                                                                    |        |   |
| Add files by clicking the button below or drag and drop the files here.                                                                                                    |        |   |
|                                                                                                    | 22463% | ٥ |
|                                                                                                    |        |   |

FIGURE 9-7

- 4. Select the desired files and click **Open**. The selected files will be added to the list.
- 5. To insert specific pages (rather than all pages) from the PDF, click on the **Choose Pages button**.

| Ve | rsion | 10: |
|----|-------|-----|
|    |       |     |

| Combine files into a | single PDF    |               |               |                |             |                 | _            |         | $\times$ |
|----------------------|---------------|---------------|---------------|----------------|-------------|-----------------|--------------|---------|----------|
| Add files            |               |               |               |                |             |                 |              | Total 2 | Files    |
| Arrange your files   |               |               |               | 1              |             | 1               |              |         |          |
| Name                 | Modified      | Range         | Size          | Bookmark for   | Bates Numbe | Warnings/Errors | Location     |         |          |
| 📓 Maritalized        | 2018-11       | ALL           | 2.19 MB       | Maritalized Re |             |                 | C:\Users\dda | ivi∖D   |          |
| 🕵 MSA.pdf            | 2018-11       | ALL           | 273 KB        | MSA            |             |                 | C:\Users\dda | ivi∖D…  |          |
|                      |               |               |               |                |             |                 |              |         |          |
|                      |               |               |               |                |             |                 |              |         |          |
|                      |               |               |               |                |             |                 |              |         |          |
|                      |               |               |               |                |             |                 |              |         |          |
|                      |               |               |               |                |             |                 |              |         |          |
| Move up              | Move dov      | vn            | Remove        | Choose Pages   |             |                 |              |         |          |
|                      |               |               |               |                | -           |                 |              |         |          |
| Add a new tab        | le of content | s page conve  | erted from bo | ookmarks       |             |                 |              |         |          |
| Retain the logi      | c page numb   | er during con | nbination     |                |             |                 |              |         |          |
|                      |               |               |               |                | -           | Combine         | d            | ose     | 1        |
|                      |               |               |               |                |             |                 |              |         |          |

FIGURE 9-8

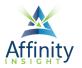

Versions 11 and 12:

|     |       | Name                                                              | Operation    | Modified            | Page Range                                                                                                    | Size         | Bookmark for File                                                                                                    |
|-----|-------|-------------------------------------------------------------------|--------------|---------------------|----------------------------------------------------------------------------------------------------|--------------|----------------------------------------------------------------------------------------------------|
| ٠   | C .   | Operating Agreement.pdf                                           | Choose Pages | 2021-10-21 14:17:29 | ALL                                                                                                    | 292 KB       | Operating<br>Agreement                                                                                                    |
| 6   | 5. 5  | Select the desired page                                           | es and click | on <b>OK</b> .      |                                                                                                    |              |                                                                                                    |
| Cho | ose F | Pages                                                             |              |                     |                                                                                                    |              | ×                                                                                                    |
|     | ţ     | Pages: 1-20,<br>Sample:1,5-9,12 (1)<br>Subset: All pages in range | ~            | / 20                | man skillerin.<br>mini timel<br>mi timel<br>mi timel<br>mi timel<br>mi timel<br>mini timel<br>mini timel | .,<br>civiti | The Art of States and States and |
|     |       |                                                                   |              |                     | <u>1</u>                                                                                                    |              | 20 Pages                                                                                                    |

FIGURE 9-9

7. Then click **Combine**.

L

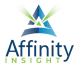

#### Version 10:

| Name           | Modified            | Range | Size   | Bookmark for File | Bates Numbering | Wa |
|----------------|---------------------|-------|--------|-------------------|-----------------|----|
| 🔊 Exhibit1.pdf | 2007-06-12 08:41:46 | ALL   | 643 KB | Exhibit1          |                 |    |
| 🔊 Exhibit2.pdf | 2007-06-12 08:41:50 | ALL   | 746 KB | Exhibit2          |                 |    |
| 🔊 Exhibit3.pdf | 2007-06-12 08:41:58 | ALL   | 126 KB | Exhibit3          |                 |    |
| 🖉 Exhibit4.pdf | 2007-06-12 08:42:00 | ALL   | 249 KB | Exhibit4          |                 |    |
| Exhibit5.pdf   | 2007-06-12 08:42:00 | ALL   | 131 KB | Exhibit5          |                 |    |
| C              |                     |       |        |                   |                 | >  |
| Move up Move   | e down Remove       |       |        |                   |                 |    |

FIGURE 9-10

#### Version 11:

|                                                                                                    | File | Hom | e Con | vert Edit | Organi   | ize Con | nment  | View | Form | Pro  | otect S | hare | Accessibility | Help | Combine Files |
|----------------------------------------------------------------------------------------------------|------|-----|-------|-----------|----------|---------|--------|------|------|------|---------|------|---------------|------|---------------|
| Add     Add     Add     PDF     Add     Remove     Settings     Move     Move     Combine     Close       Files     Folder     WebPage     from     Composition     Close     Image: Close     Image: Close |      |     | Add   | Add PDF   | Add From | Add     | Remove |      | Move | Move | Combine |      |               |      |               |

FIGURE 9-11

#### Version 12:

| File  | Hon    | ne Coi  | nvert Edit   | orgar     | nize C | omment | View | Forn | n Pro | otect | Foxit eSign | Share | Accessibility | Help | Combine Files | Q Tell me | EQ ▼ Q Find | ÷ |
|-------|--------|---------|--------------|-----------|--------|--------|------|------|-------|-------|-------------|-------|---------------|------|---------------|-----------|-------------|---|
| C,    | C7     |         |              | Êļ        | [4     |        | 윤    | 日个   | ∃↓    |       |             |       |               |      |               |           |             |   |
| Add   |        |         | Add PDF      |           |        |        |      |      |       |       |             |       |               |      |               | Combine   | Cancel      |   |
| Files | Folder | WebPage | from Scanner | Clipboard | Files  |        | •    | Up I | Down  |       |             |       |               |      |               |           |             | ~ |

FIGURE 9-12

## File Menu

- 1. Under File, select Create → Combine Files → Combine Files button.
- 2. Follow the steps above to combine the files.

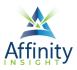

| File  | Home      | Convert | Edit | Organize   | Comment      | View | Form | Protect   | Foxit eSign         | Share      | A  |
|-------|-----------|---------|------|------------|--------------|------|------|-----------|---------------------|------------|----|
| Prop  | perties   |         | (    | Create     |              |      |      | Combine   | e Multiple File     | es.        |    |
| Crea  | ate       |         |      |            |              |      |      | Combine N | Iultiple Files into | a single P | DF |
| Ope   | n         |         |      | 라 Blank    |              |      |      |           |                     |            |    |
| Save  |           |         |      | 🖳 From Ten | nplate       |      |      | Combine l | Files               |            |    |
| Save  | e As      |         |      | From File  |              |      |      |           |                     |            |    |
| PDF   | Optimizer |         |      |            |              |      |      |           |                     |            |    |
| Actio | on Wizard |         |      | From Sca   | nner         |      |      |           |                     |            |    |
| Expo  | ort       |         |      | ြရ From Mu | Itiple Files |      |      |           |                     |            |    |
| Print | t         |         |      | Combine    | Files        |      |      |           |                     |            |    |

FIGURE 9-13

### File Explorer

This method works if all of the files to be combined are stored in the same folder.

- 1. Open the folder with the files in File Explorer.
- 2. Select the files to be combined (use Ctrl or Shift click to select multiple files).
- 3. Right-click and select **Combine files in Foxit PhantomPDF** (version 10) or **Combine file sin Foxit PDF Editor...** (versions 11 and 12).

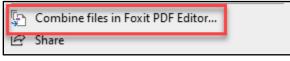

FIGURE 9-14

- 4. Reorder the files using the **Up and Down buttons** if necessary.
- 5. Click on the **Combine button**.

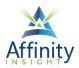

## CHAPTER 10 PDF PORTFOLIOS

#### Can't find it? Something missing? Instructions not clear? Email manuals@affinityconsulting.com.

Portfolios let you collect a set of documents relating to a particular topic for convenient distribution. A portfolio is superior to a package because it can contain sub-folders and documents of differing file types (packages contain only PDF files in a single folder level). Portfolios can be managed by a modern Flash-based user interface. This interface lets you view the pages not only of PDF files in the portfolio, but additionally pages of Word, Excel, PowerPoint and a wide range of image files. These are displayed in a separate window.

#### Create a PDF Portfolio

#### 1. Select File → Create → PDF Portfolio → Portfolio.

| File | Home      | Convert | Edit | Organize      | Comment     | View | Form | Protect      | Foxit eSign       | Share     | Accessibility       |
|------|-----------|---------|------|---------------|-------------|------|------|--------------|-------------------|-----------|---------------------|
| Proj | perties   |         | (    | Create        |             |      |      | Create PE    | OF Portfolio      |           |                     |
| Crea | ate       |         |      |               |             |      |      | Create a ne  | w PDF Portfolio   | from mult | iple types of files |
| Оре  | en        |         |      | ြို Blank     |             |      |      | Ē            |                   |           |                     |
|      |           |         |      | From Tem      | plate       |      |      | Portfolic    |                   |           |                     |
| Save |           |         |      | From File     |             |      |      |              |                   |           |                     |
| PDF  | Optimizer |         |      |               |             |      |      | Create a bla | ank PDF Portfolio | _         |                     |
| Acti | on Wizard |         |      | From Scar     | nner        |      |      |              |                   | 5         |                     |
|      | ort       |         |      | From Mul      | tiple Files |      |      | Blank        |                   |           |                     |
| Prin | t         |         |      | Combine       | Files       |      |      | Portfolio    | þ                 |           |                     |
| Bate | ch Print  |         |      | ြို From Clip | board       |      |      |              |                   |           |                     |
| Inde | ex        |         |      | From Web      | Page        |      |      |              |                   |           |                     |
| Sha  | re        |         |      |               | 2           |      |      |              |                   |           |                     |
|      | ert       |         |      | Form          |             |      |      |              |                   |           |                     |
| Clos | se        |         |      | PDF Portfo    | olio        |      |      |              |                   |           |                     |

FIGURE 10-1

- 2. Select one or more existing files and click **Open**.
- 3. Click **Create**.

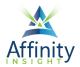

- 4. You can add additional files, add the whole contents of existing folders, or create new folders that you will fill by:
  - clicking the corresponding button, or
  - dragging and dropping files or existing folders onto PDF Portfolio Window.

| File        | Home    | e C   | onvert  | Edit    | Orga | anize | Comme    | nt Vie   | w Form                  | Protect  | Fox    | it eSign   | Share | Accessibility | Help | Portfolio |
|-------------|---------|-------|---------|---------|------|-------|----------|----------|-------------------------|----------|--------|------------|-------|---------------|------|-----------|
| ☐<br>Layout | Details | Cover | Preview | Default | Add  | Add   | Add Open | Add From | Add PDF<br>From Scanner | Add From | Create | Regenerate |       |               |      |           |

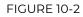

5. Documents added to the portfolio can be viewed either as thumbnail pictures or as a detailed list view. Switch from the **Thumbnail view** to **List view** and back using the **Layout** and **Details buttons**.

| File   | Home | e C | onvert | Edit | Orga | anize | Comme | nt Vie | w Form                  | Protect | Fox | tit eSign | Share | Accessibility | Help | Portfolio |
|--------|------|-----|--------|------|------|-------|-------|--------|-------------------------|---------|-----|-----------|-------|---------------|------|-----------|
| Ħ      |      | G   |        | ලි   |      |       | [""   | £      |                         |         | [₀  | Ē         |       |               |      |           |
| Layout |      |     |        |      |      |       |       |        | Add PDF<br>From Scanner |         |     |           |       |               |      |           |
|        |      |     |        |      |      |       |       |        | FIGURE 1                | 0-3     |     |           |       |               |      |           |

6. To reorder the files, drag and drop them in either view.

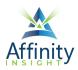

## CHAPTER 11 REDUCING PDF FILE SIZE

Can't find it? Something missing? Instructions not clear? Email manuals@affinityconsulting.com.

If you create PDFs that are too big to file with the court or to email (in terms of megabytes), it will make it difficult for people to download or work with them. If doing electronic court filing, breaking the PDFs into parts (part 1 of X, part 2 of X, etc.), makes the PDFs harder to navigate. Therefore, it's important that you understand how to create smaller PDFs initially and how to compress existing PDFs.

#### Create Smaller PDF Files

PDFs created from a Word processor will be smaller than files created from a scanner. Whenever possible, create PDFs directly from the Word processor. If the PDF is still too large, there are settings within the Foxit PDF Editor ribbon and print driver that can help reduce the file size.

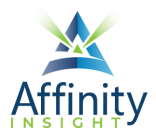

#### Word Processor

When creating a PDF by printing to PDF, clicking on the **Printer Properties** link will provide an option to switch the default size, which can be reduced to **Smallest File Size** if needed.

| F F   | oxit PDF Editor Printer P | roperties                                             |          |          | ×  |
|-------|---------------------------|-------------------------------------------------------|----------|----------|----|
| Setti | ing Layout                |                                                       |          |          |    |
|       | Foxit Conversion Setting  | js                                                    |          |          |    |
|       | These setting             | gs are suitable for creating PDF files used for web d | istribut | ion.     |    |
|       | Default Settings:         | Smallest File Size                                    | ~        | Edit     |    |
| 1     | Color:                    | Color                                                 | ~        |          |    |
|       | Resolution:               | 500                                                   | $\sim$   |          |    |
|       | View PDF Results          |                                                       |          |          |    |
|       | Destination               |                                                       |          |          |    |
|       | Target Folder:            | Prompt for file name                                  | $\sim$   | Browse   |    |
|       | If File Exists:           | Prompt User                                           | $\sim$   |          |    |
|       |                           |                                                       |          |          |    |
|       |                           |                                                       |          |          |    |
|       |                           |                                                       | (        | OK Cance | el |

FIGURE 11-1

#### Scanner

File size when you scan a document to a PDF is impacted by three things: 1) color mode, 2) dpi and 3) number of pages.

- **Color Mode**: Most scanners will allow you to scan in color, black and white or grayscale. Even if the document you're scanning has no color in it, the resulting scanned document will be very large if you scan with color mode set to color. The same thing is true with grayscale. To keep file size small, you want your scanner's color mode set to black and white.
- **DPI**: DPI stands for dots per inch and this is the resolution your scanner is set to. The higher the dpi, the better the quality. However, as you increase dpi, you also increase file size. Most

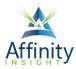

scanners can scan from 100 to 1,200 dpi. Generally, the best balance between quality and file size is 300 dpi.

• **Number of Pages**: The more pages you scan, the bigger the resulting file size. If you scan at 300 dpi black and white and the file is still too large, then there are still ways to reduce the file size as described below.

### Compress Existing PDF

- 1. Open the PDF to compress.
- 2. Under the File menu, click PDF Optimizer, then Reduce File Size, then Current File

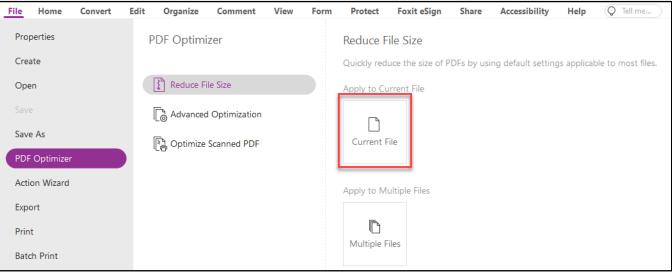

FIGURE 11-2

3. Save the reduced PDF with a new file name when prompted.

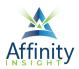

## CHAPTER 12 SPLITTING A PDF

Can't find it? Something missing? Instructions not clear? Email manuals@affinityconsulting.com.

If the PDF cannot be reduced to the necessary size, the PDF will need to be split into multiple smaller PDF files. PDFs may be split for other reasons, but file size is the most common reason.

### Determine the Size of Your PDF

Open the PDF in PDF Editor click the **File > Properties > Description tab** and you'll see a **Show More Information link** at the bottom. Click on the link to get the file size.

| File Home Convert I | Edit Organize Comment View | Form Protect Foxit eSign | Share Accessibility Help Q Tell me                          |
|---------------------|----------------------------|--------------------------|-------------------------------------------------------------|
| Properties          | Properties                 | Description              |                                                             |
| Create              |                            | General                  |                                                             |
| Open                |                            | File                     | s\ddavisroe_affinityc\Desktop\PDF - Operating Agreement.pdf |
| Save                | 🖹 Initial View             | PDF Version              | PDF-1.7                                                     |
|                     | a_ Initial view            | Fast Web View            | No                                                          |
| Save As             | Security                   | Tagged PDF               | Yes                                                         |
| PDF Optimizer       |                            | Page Size                | [8.50 * 11.00 inch]                                         |
| Action Wizard       | 🔚 Fonts                    | Pages                    | 16                                                          |
| Export              | {ဝ်} Advanced              | Title                    | HMSC Operating Agreement                                    |
| Export              | ~                          | Subject                  | add a subject                                               |
| Print               |                            | Creator                  | Microsoft® Word for Microsoft 365                           |
| Batch Print         |                            | Author                   | Danielle DavisRoe                                           |
| Index               |                            | Producer                 | Microsoft® Word for Microsoft 365                           |
| index               |                            | Keywords                 | HotDocs Template                                            |
| Share               |                            |                          |                                                             |
| Revert              |                            | Custom                   |                                                             |
| Close               |                            | Related Dates            |                                                             |
|                     |                            | Last Modified            | 2022-07-20 13:05:31                                         |
| Preferences         |                            | Created                  | 2022-07-20 13:05:31                                         |
| Skins               |                            | Show More Information    |                                                             |
|                     |                            |                          |                                                             |

FIGURE 12-1

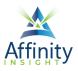

## Split a PDF

To split a PDF into two or more PDF files, open the desired PDF and select **Organize ribbon + Split**.

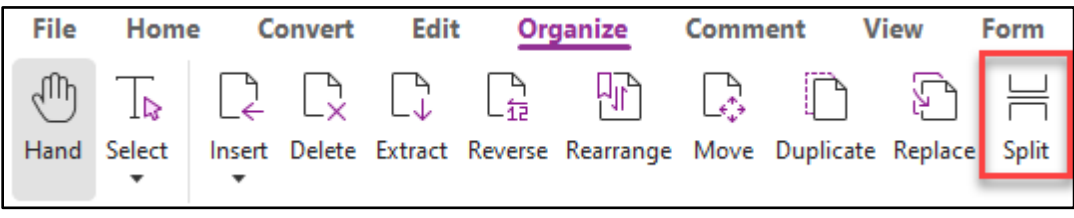

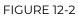

## Split Options

PDF files can be split by number of pages, file size, bookmarks, or blank pages.

| Split Document       |                  |           | × |
|----------------------|------------------|-----------|---|
| Select More Files    |                  |           |   |
| Split document by    |                  |           |   |
| Number of pages      | Max pages:       | 1         |   |
| ⊖ File Size          | Max MB:          | 1.00      |   |
| ○ Page Range (Sample | e: 1, 2-7, 8-10) | 0         |   |
|                      |                  | of 464    |   |
| O Top-Level Bookmark | S                |           |   |
| ⊖ Blank Page         |                  |           |   |
| Output Options       |                  | OK Cancel |   |

FIGURE 12-3

- **Number of pages**. This splits the PDF into separate files with a specific number of pages. The last file created may contain fewer pages.
- **File Size.** Use this option to split a PDF file into separate parts that do not exceed a specific file size. This is useful when emailing or e-filing PDFs with file size limitations.
- Top-Level Bookmarks. Splits the document at top level bookmarks.
- Blank Page. This splits the PDF whenever there is a blank page in the file.

To change where the results PDF files are saved or how they are named, click on **Output Options**.

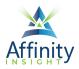

## CHAPTER 13 EDITING AND ANNOTATING PDFS

Can't find it? Something missing? Instructions not clear? Email manuals@affinityconsulting.com.

## Typewriter Tool

Add text to any PDF (unless restrictions prevent it) at any location on the document using the typewriter tool.

1. Select **Home → Typewriter**.

| File | Hom         | e Cor    | ivert          | Edit Org | ganize    | Comm                | ent | View            | Form        | Prote           | ect Foxi   |
|------|-------------|----------|----------------|----------|-----------|---------------------|-----|-----------------|-------------|-----------------|------------|
| Ð    | T⊳          |          | Ê              |          | ( + )     | \$                  | Т   |                 | <u>i</u> Ti |                 | T          |
| Hand | Select<br>• | SnapShot | Clipboard<br>• | Bookmark | Zoom<br>• | Page Fit<br>Option▼ |     | Rotate<br>View▼ |             | Edit<br>Object▼ | Typewriter |

FIGURE 13-1

2. In version 10, change text properties (such as font) prior to typing from the **Comment Format ribbon**.

| G 📄           | 🖶 粒                | <u>ን</u> ር• ይ• | - <del>-</del> |             |                   | Exercise - Fox | it Phantoi | mPDF - Split | ting.pdf * - I               | Foxit Phant | omPDF   |               |      | Free Text Tools |
|---------------|--------------------|----------------|----------------|-------------|-------------------|----------------|------------|--------------|------------------------------|-------------|---------|---------------|------|-----------------|
| File          | Home               | Convert        | Edit           | Fill & Sign | Organize          | Comment        | View       | Form         | Protect                      | Share       | Connect | Accessibility | Help | Comment Format  |
| Helvet<br>B I | ање Х <sup>2</sup> |                |                |             | ■ = =<br>= # # \$ |                |            | =- =         | Start of line<br>End of line |             |         |               |      | ~               |
|               | Fo                 | nt             |                | Pa          | aragraph          |                | S          | hape Style   |                              |             |         |               |      |                 |

FIGURE 13-2

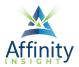

In versions 11 and 12, change the text properties (such as font) prior to type from the **Format pane**. If this pane does not open automatically, click on the arrow to expand it.

| File      | Hom          | ne Cor   | nvert E                          | Edit Org                                                     | ganize                          | Commo                                 | ent                           | View                       | Form                     | Prote                    | ect Foxi                  | t eSign                            | Share              | Acce           | ssibility         | Hel | р                           | Q Tell m            | ie           | <u>=Q</u> • (0    | <b>λ</b> Find | $\supset$ : |
|-----------|--------------|----------|----------------------------------|--------------------------------------------------------------|---------------------------------|---------------------------------------|-------------------------------|----------------------------|--------------------------|--------------------------|---------------------------|------------------------------------|--------------------|----------------|-------------------|-----|-----------------------------|---------------------|--------------|-------------------|---------------|-------------|
| Hand      | ∏⊳<br>Select | SnapShot | Clipboard<br>T                   | Bookmark                                                     |                                 | Page Fit<br>Option▼                   | T<br>Reflow                   | Rotate<br>View▼            | <u>T</u><br>Edit<br>Text | Edit<br>Object▼          | T]<br>Typewriter          | <u>/</u><br>Highlight              | Rotate<br>Pages▼   | Insert<br>•    | From<br>Scanner • | Q   | cR<br>47<br>uick<br>gnition | ✓<br>Fill &<br>Sign |              |                   |               | ^           |
| Start     |              |          | HMS                              | C Operating A                                                | greement                        | * ×                                   |                               |                            |                          |                          |                           |                                    |                    |                |                   | •   | Form                        | nat ×               |              |                   |               |             |
|           |              |          |                                  |                                                              |                                 | 0                                     |                               |                            |                          |                          |                           |                                    |                    |                |                   | ^   |                             | t Style<br>Ivetica  |              | ₹ 9               | •             |             |
| D         |              |          |                                  |                                                              |                                 |                                       |                               |                            |                          |                          |                           |                                    |                    |                |                   |     | в                           | Т                   | U            | 5                 | T' T,         | - 1         |
| Q         |              |          |                                  |                                                              |                                 |                                       | PITAL C                       | ATING A<br>FOR<br>CITY CON | R<br>MPUTERS             |                          | ,                         |                                    |                    |                |                   |     | E                           | =                   | =            | =                 |               |             |
| $\otimes$ |              |          | -                                | THIS OPERA                                                   |                                 |                                       |                               |                            |                          |                          |                           | to this 10                         | ath day (          | of             |                   |     | ≣                           | • =                 | , <u>Т</u> , | •                 |               | - 1         |
| /<br>     | •            |          | February<br>INVESTN<br>and colle | /, 2000, by a<br>//ENTS, LTD.<br>actively, the<br>mpany"), w | nd betwe<br>, an Ohio<br>"Membe | een BARR<br>limited li<br>ers") of CA | ON HEI<br>ability c<br>APITAL | NLEY, ("#<br>ompany        | iENLEY"<br>("JELSO       | ); PAUL J.<br>N"), as me | UNGER, ("(<br>embers (ind | <b>JNGER")</b> ; a<br>ividually, a | nd JELSO<br>"Membe | <b>N</b><br>r" |                   | •   | 〕<br>≣                      | 0.00                |              | 〕<br>□.00<br>□.00 | ▼             |             |
| Ĉ         |              |          |                                  |                                                              |                                 |                                       | <u>0</u>                      | ARTICI<br>RGANIZ           |                          |                          |                           |                                    |                    |                |                   |     | AB<br>4 Arra                | 0.00                | <b>*</b>     |                   |               |             |
| Ia.       |              |          |                                  |                                                              | nation.                         |                                       | _                             |                            |                          |                          |                           |                                    |                    |                |                   |     | Pag                         | e Center            |              |                   |               | - 1         |
| Ŀ         |              |          | Liability                        | The Compar<br>Company A<br>y of State or                     | ct (the "/                      | Act") by t                            | he filin                      |                            |                          |                          |                           |                                    |                    |                |                   |     | 코<br>Alic                   | Inment              | Н            | Ð                 |               |             |
|           |              |          |                                  | ,<br>1.2 <u>Nan</u>                                          |                                 |                                       |                               |                            |                          |                          |                           |                                    |                    |                |                   |     | Allig<br>卑                  |                     |              |                   | ºO   oO       |             |
|           |              |          |                                  | The name o<br>its business                                   |                                 |                                       |                               |                            |                          | OMPUTER                  | S, LTD. Th                | e Company                          | y may als          | ю              |                   | Ļ   | Dis                         | tribute<br>-        | -            |                   |               |             |
| ~         | < 1/         | 16       | • >                              | » 🖞                                                          | \$                              |                                       |                               |                            |                          |                          |                           |                                    |                    |                |                   |     |                             | -0-                 | +            | 99.02%            | - KA<br>KN    | •           |

FIGURE 13-3

3. Click on the desired location to insert text and start typing.

#### Comments

Comments are an excellent way to add annotations to documents when reviewing or marking them up. The basic comment toolbar in Adobe Acrobat Reader, which is probably what most users/clients would use to review a document, is easy to use and can display all the comments made via Foxit PDF Editor. The Comment ribbon contains the following groups and tools:

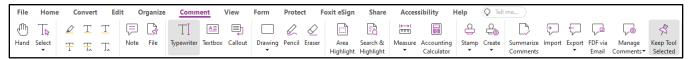

FIGURE 13-4

#### Comment Types

• Note (aka "Sticky Note"): Place a note box on the page at a defined location and type in a note. Later the note box can be closed, leaving only a Note icon.

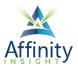

| File   | Home         | Con           | vert | Edit          | Org            | janize   | Commen                   | t Vie          | w   |
|--------|--------------|---------------|------|---------------|----------------|----------|--------------------------|----------------|-----|
| Hand   | TD<br>Select | <b>⊿</b><br>∓ |      | T<br>T        | ,<br>■<br>Note | File     | T]<br>Typewriter         | ▲≣)<br>Textbox | Cal |
|        |              | <b>F</b>      | -    | ote<br>visroe | 6/22/2         | 2021 10  | :33:50 AM ⊠<br>Options → |                |     |
| u<br>Q |              |               | Veri | fy page       | number         | for cita |                          |                |     |
|        |              |               |      |               |                |          |                          |                |     |

FIGURE 13-5

In versions 11 and 12, change the Note icon by clicking on it and selecting a different icon.

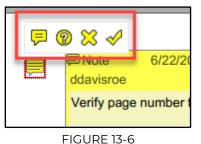

• **File**: Attach a file to the PDF at a specific place, marked by a pushpin. The attached file can then be opened by double clicking on the pushpin.

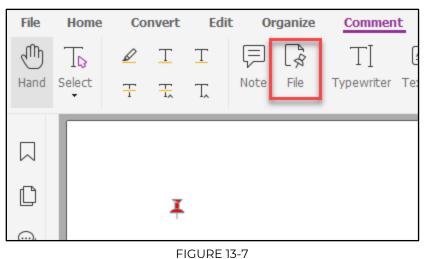

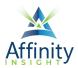

In versions 11 and 12, change the color of the push pin by clicking on it and selecting a new color.

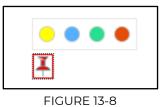

• **Text Box and Callout**: Add a text box above other content on the PDF page. A callout works the same way but adds a line with an arrow.

| File      | Home   | Со       | nvert | Edit   | t Or    | ganize | Commer     | nt Vie  | w For   |
|-----------|--------|----------|-------|--------|---------|--------|------------|---------|---------|
| Ð         | To     | D        | T     | T      | F       | [\$    | TI         | AE      | Ð       |
| Hand      | Select | <u>T</u> | Ŧ     | T,     | Note    | File   | Typewriter | Textbox | Callout |
|           | Г      |          | _     |        |         |        |            |         |         |
| $\simeq$  |        |          |       |        |         |        |            |         |         |
| Ľ         |        |          |       |        |         |        |            | •       |         |
| $\odot$   |        |          | IN    | S IS a | a tex   | t box  |            | 1       |         |
| $\otimes$ |        | I        |       | Thi    | s is a  | a cal  | out.       |         |         |
| Ø         |        |          |       |        |         |        |            |         |         |
| 0         |        |          |       | F      | IGURE 1 | 3-9    |            |         |         |

## Comment Summary

Create a summary of all comments in the current document by clicking on **Summarize Comments** on the **Comment ribbon**. Choose to print or save just the summary, or print it together with the document pages with a choice of layouts to the comments with their location

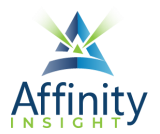

in the document. Below are some recommended choices, but it will really depend on how you want the comments summarized (on one sheet, multiple sheets, etc.)

| Create Comment Summary |                                                                                                    | X |
|------------------------|----------------------------------------------------------------------------------------------------|---|
| Layout                 | <ul> <li>Document and comments with connector lines on separate pages</li> <li>Document and comments with connector lines on single pages</li> <li>Comments only</li> <li>Document and comments with sequence numbers on separate pages</li> <li>Document and comments with sequence numbers on single pages</li> </ul> |   |
|                        | Include Pages                                                                                                    |   |
| Comment Type: All      | Al pages                                                                                                    |   |
| Paper Size: Letter     | ✓ ○ Visible pages                                                                                                    |   |
| Font Size: Medium      | $\checkmark$ O From 1 $\checkmark$ to 12 $\checkmark$                                                                                                    |   |
| Sort comments by: Page | ✓ Pages containing no comments                                                                                                    |   |
|                        | OK Cancel                                                                                                    |   |
|                        |                                                                                                    |   |

#### FIGURE 13-10

#### Formatting Comments

In version 10, when using a commenting tool, a contextual ribbon for that tool will appear. Edit the appearance of the comments from the contextual ribbon.

| 🖸 🗁 🗄 🖶 🏷 🔿 🕓 🖕 =                                                                                                    | Exe                                                                 | rcise - Foxit Phantor | mPDF - Splitting.pdf * -                | Foxit Phanto | mPDF    |               |      | Free Text Tools |
|----------------------------------------------------------------------------------------------------|---------------------------------------------------------------------|-----------------------|-----------------------------------------|--------------|---------|---------------|------|-----------------|
| File Home Convert Edit                                                                                                    | Fill & Sign Organize Co                                             | omment View           | Form Protect                            | Share        | Connect | Accessibility | Help | Comment Format  |
| Helvetica $\checkmark$ 9 $\checkmark$ B     I     U     abe     X <sup>2</sup> X, $\underline{A} \checkmark \underbrace{A}$ $\underline{T}$ , $\checkmark$ Font | HE • HE • ■ = = = =<br>HE • E ↓ = ↓ = ↓ = ↓ = ↓ = ↓ = ↓ = ↓ = ↓ = ↓ | Line Opacity<br>Color | Image: Start of line       Image: Style |              |         |               |      |                 |

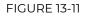

In version 11 or 12, when using a commenting tool, a Format pane for that tool will appear. Edit the appearance of the comments from the contextual ribbon.

### Other Mark Up Tools

• **Text Markup Tools:** Apply these markup styles to selected text to highlight, underline, or cross out the text.

|              | Ţ | T  |  |  |  |  |  |  |  |
|--------------|---|----|--|--|--|--|--|--|--|
| Ŧ            | Ŧ | T, |  |  |  |  |  |  |  |
| FIGURE 13-12 |   |    |  |  |  |  |  |  |  |

• **Drawing Tools**: Choose a drawing tool from the drop-down list and use it to draw the desired object. Right-click with the **Hand** tool on an object to modify its properties.

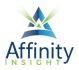

## Convert to Word, Excel, or PowerPoint

To convert a PDF into a Word, Excel, or PowerPoint document, click on appropriate button on the **Convert ribbon**.

| File  | Hom    | e <u>Co</u> | onvert    | Edit         | Organize    | Cor  | nment       | View    | Form     | Protect  | t Foxit    | eSign           | Share                                                                                                    | Acc      | essibility |
|-------|--------|-------------|-----------|--------------|-------------|------|-------------|---------|----------|----------|------------|-----------------|----------------------------------------------------------------------------------------------------|----------|------------|
| Ð     | T⊳     | $\square$   |           |              | Ð           |      |             | [_}₊    | []<br>[+ |          |            | 2ª              | t in the second second |          |            |
| Hand  | Select | From        | From      | From         | From        | Form | PDF         | Combine | Blank    | From     | Export All | To MS           | То                                                                                                    | То       | То         |
|       | •      | Files▼      | Scanner 🔻 | Clipboard    | Web Page    | •    | Portfolio 🔻 | Files   |          | Template | Images     | Office <b>T</b> | lmage▼                                                                                                    | HTML     | Other 🔻    |
|       |        |             |           |              |             |      |             |         |          |          |            | w To            | Word                                                                                                    |          |            |
| Start |        |             | HN        | ISC Operatin | ig Agreemen | t* × |             |         |          |          |            | ωтο             | Word 97-2                                                                                                    | 003      |            |
|       |        |             |           |              |             |      |             |         |          |          |            | ס (≿            | Excel                                                                                                    |          |            |
|       |        |             |           |              |             |      |             |         |          |          |            |                 |                                                                                                    |          |            |
|       |        |             |           |              |             |      |             |         |          |          |            | × To            | XML Sprea                                                                                                    | dsheet a | 2003       |
|       |        |             |           |              |             |      |             |         |          |          |            | P To            | PowerPoir                                                                                                    | nt       |            |
| D     |        |             |           |              |             |      |             |         |          |          |            | 🕞 To            | XPS                                                                                                    |          |            |

FIGURE 13-13

The resulting document will need the formatting cleaned up. Be sure to double check that you are not missing any content after the conversion.

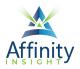

## CHAPTER 14 ELECTRONIC "IMAGE" STAMP SIGNATURE

Can't find it? Something missing? Instructions not clear? Email manuals@affinityconsulting.com.

### Create The Stamp

Instead of printing a PDF, signing it, and then re-scanning the image, consider adding a signature image stamp to the PDF. Here are the steps:

- 1. Sign a piece of blank paper.
- 2. Scan the signature crop the large unwanted areas and save as a JPEG or other compressed common graphic file format (PNG, etc.). Note the location where it is saved.
- 3. On the Comment ribbon, click on the Create button, and select Create Custom Stamp.

| File  | Home                                                                       | C         | onvert | Ed | it O | )rganize | Comm       | ent     | View    | Form         | Prote  | t F        | oxit eSign        | Share                 | Acces        | sibility H               | Help       | Q Tell   | me                    |   |               |                  |
|-------|----------------------------------------------------------------------------|-----------|--------|----|------|----------|------------|---------|---------|--------------|--------|------------|-------------------|-----------------------|--------------|--------------------------|------------|----------|-----------------------|---|---------------|------------------|
| J.    | T⊳                                                                         | $\square$ | Т      | Τ  | Ę    | 8        | ΤI         | A≡      | Þ       |              | D      | $\Diamond$ |                   | Eð                    | i↔i          |                          | e          | <u>4</u> | $\square$             | ÷ | $\overline{}$ | Ç.               |
| Hand  | Select                                                                     | Ŧ         | Ŧ      | T, | Note | File     | Typewriter | Textbox | Callout | Drawing<br>• | Pencil | Eraser     | Area<br>Highlight | Search &<br>Highlight | Measure<br>• | Accounting<br>Calculator | Stamp<br>• | Create   | Summarize<br>Comments |   | Export<br>•   | FDF via<br>Email |
| Start | Start HMSC Operating Agreement * ×                                         |           |        |    |      |          |            |         |         |              |        |            |                   |                       |              |                          |            |          |                       |   |               |                  |
|       | ද් <sub>යි</sub> Manage Stamps<br>දුලි Paste Clipboard Image as Stamp Tool |           |        |    |      |          |            |         |         |              |        |            |                   |                       |              |                          |            |          |                       |   |               |                  |
|       | 다음 Show Stamps Palette                                                     |           |        |    |      |          |            |         |         |              |        |            |                   |                       |              |                          |            |          |                       |   |               |                  |
|       |                                                                            |           |        |    |      |          |            |         |         | _            |        |            |                   |                       |              |                          |            |          |                       |   |               |                  |

#### FIGURE 14-1

4. Browse to the saved location, create a group and name (if desired) to organize your signatures.

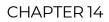

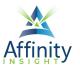

|  | Homer Simpson | File:<br>Category:<br>Name: | Y:\Document Departmer<br>Signatures<br>Homer Simpson | Browse |
|--|---------------|-----------------------------|------------------------------------------------------|--------|
|--|---------------|-----------------------------|------------------------------------------------------|--------|

FIGURE 14-2

5. To insert the signature into the PDF, select the stamp tool from the gallery and the desired stamp. Move your mouse (signature) where you want it to appear and click.

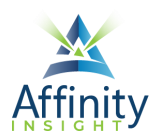

## CHAPTER 15 BOOKMARKS AND LINKS

#### Can't find it? Something missing? Instructions not clear? Email manuals@affinityconsulting.com.

You can create bookmarks and links in your PDFs so recipients/reviewers of the PDF can more easily navigate the PDF.

#### Creating Bookmarks

1. In **Navigation Pane**, you'll see an icon for bookmarks. Just click on it to reveal the bookmarks in your document (if any). In version, the **bookmarks button** looks like this:

 $\mathbb{D}$  . In versions 11 and 12, it looks like this:  $igsymbol{arphi}$ 

- 2. Select the text in the document for which you would like to create the bookmark.
- 3. Right-click it, then click on the Add Bookmark button.

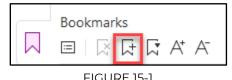

- the bookmark. You can now navigate back t
- 4. Adjust the name of the bookmark. You can now navigate back to that spot by click the bookmark name in the Bookmark panel on the left side of the document.

#### **Bookmark Customizations**

#### Change the Order of Bookmarks

If your bookmarks aren't in the order you want in the bookmark pane, simply click on one and, holding down on your left mouse button, drag it into the correct position.

#### Change the Format of the Bookmark Link

By right-clicking on a bookmark in the Bookmarks pane, and clicking on **Properties**, you can also make a bookmark bold, italic, or bold & italic. By default, they're "plain."

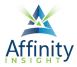

#### Making Bookmarks Visible Immediately Upon Opening a PDF

If you want the bookmarks to be visible when the judge or someone else opens your brief, click on **File → Properties → Initial View**. Under the top dropdown, select "Bookmarks Panel and Page."

| File Home C   | onvert Edit | Organize       | Comment | View | Form | Protect       | Share        | Accessibility | Help      | Q Tell me |   |  |  |
|---------------|-------------|----------------|---------|------|------|---------------|--------------|---------------|-----------|-----------|---|--|--|
| Properties    |             | Properties     |         |      |      | Initial Vi    | ew           |               |           |           |   |  |  |
| Create        |             |                |         |      |      | Layout and    | d Destinatio | on            |           |           | _ |  |  |
| Open          |             |                | on      |      |      | Navigation 1  | and Page     | •             |           |           |   |  |  |
| Save          |             | Initial View   | N       |      |      | Page Layout   | t            | Default       | Default 👻 |           |   |  |  |
| Save As       |             | 0.0            |         |      |      | Magnification | n            | Default       |           |           | • |  |  |
| PDF Optimizer |             | ିନ୍ତି Security |         |      |      | Open to pa    | ge           | 1 0           | f 16      |           |   |  |  |

FIGURE 15-2

Also note that you can control the initial page layout, magnification and what page a PDF opens to.

#### Creating Tables of contents

You can create a table of contents based on the bookmarks in a PDF.

- 1. Open the **Bookmarks panel**.
- 2. In the Bookmarks panel, click on the Options button 🖃, and select New TOC from bookmarks.

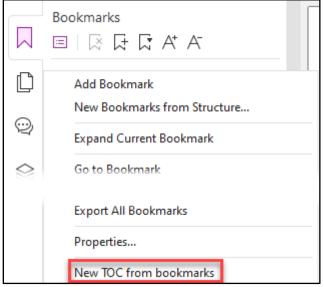

FIGURE 15-3

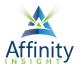

3. Choose the number of levels to display and click **OK**.

| Add a new content of table                                                                 | × |
|--------------------------------------------------------------------------------------------|---|
| • Select the bookmark levels that should be converted into items in the table of contents. |   |
| Base level                                                                                 |   |
| Level 1                                                                                    |   |
| Level 2                                                                                    |   |
| Level 3                                                                                    |   |
| ☑ Level 4                                                                                  |   |
| $\bigcirc$ Convert all bookmark levels into items in the table of contents.                |   |
| OK Cancel                                                                                  |   |

FIGURE 15-4

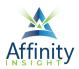

## CHAPTER 16 WATERMARKS

#### Can't find it? Something missing? Instructions not clear? Email manuals@affinityconsulting.com.

PDF Editor's watermark feature is a graphic or word(s) displayed as a faint background (usually light gray), so it can easily be seen by readers, but it isn't so dark that one cannot read the text. Most often it is used to clearly identify to the reader that the document is a draft.

#### Create a New Watermark

#### 1. On the Organize ribbon, click on the Watermark button, and select Add.

| File  | Hom    | e C         | onvert         | Edit    | Or         | ganize     | Comm     | ent       | View      | Form    | Pro  | tect Foxi    | it eSign         | Sha   | re A            | ccessibilit | y Help    | Ô             |
|-------|--------|-------------|----------------|---------|------------|------------|----------|-----------|-----------|---------|------|--------------|------------------|-------|-----------------|-------------|-----------|---------------|
| Ð     | T⊳     |             | C <sub>×</sub> |         |            |            | L.       | $\square$ |           |         |      | ¦at⊡         | ß                | []    |                 | là          | //        | [.ø           |
| Hand  | Select | Insert<br>• | Delete         | Extract | Reverse    | Rearrange  | Move     | Duplicat  | e Replace | e Split | Swap | Interleaving | Rotate<br>Pages▼ |       | Resize<br>Pages | Flatten     | Watermark | Backgrou<br>• |
|       |        |             |                |         |            |            |          |           |           |         |      |              | ruges            | ruges | ruges           | 1           | - Add     |               |
| Start |        |             |                | HMSC Op | perating A | greement * | $\times$ |           |           |         |      |              |                  |       |                 |             | () Update |               |
|       | Bookm  | arks        |                |         |            |            |          |           |           |         |      |              |                  |       |                 |             | Remov     | e All         |

FIGURE 16-1

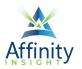

2. Enter the text for the watermark and change the appearance settings (such as font, font size, color, and rotation) as needed.

| Add Watermark                                                                                                    | x                                                                                                    |
|----------------------------------------------------------------------------------------------------|----------------------------------------------------------------------------------------------------|
| Saved Settings: [None specified] ~ Delete Save Settings                                                                                                    | Preview                                                                                                    |
| © Text:                                                                                                    | Preview Page:                                                                                                    |
| Font:       Helvetica       Size:       T         O File:       Browse       Browse         Page Number:       1       Absolute Scale:       100%                                                                                                    | OPERATING AGREEMENT<br>GATTAL CITY COMPUTERS, I.TD.,<br>AN OHIO LINTIED LABALITY COMPANY<br>THIS OPERATING AGREEMENT ("Agreement") in order and ensured into this 19th<br>drug of features, 2000, by and boxeen BARGEN HENLEY. ("HENLEY") BAUL, A UNKERN<br>("AND THE AND THE AND THE ADDRESS AND THE ADDRESS AND THE ADDRESS<br>("ADDRESS AND THE ADDRESS AND THE ADDRESS AND THE ADDRESS AND THE<br>CADITAL CITY COMPUTERS, ITD., an Ohio Limited Liability Company"),<br>who agree as liability: |
| Appearance Rotation:45° None @ 45° Custom 45° • Opacity: 50% • Scale relative to target page 50% • Location: @ Appear behind page Appear on top of page Appearance Options Position Vertical Distance: 0.00 • Inches from Center v Horizontal Distance: 0.00 • Inches v from Center v | <section-header><section-header><section-header><section-header><section-header><text><text><section-header><text><text><text><text><text></text></text></text></text></text></section-header></text></text></section-header></section-header></section-header></section-header></section-header>                                                                                                    |
| Page Range Options                                                                                                    | OK Cancel                                                                                                    |

FIGURE 16-2

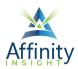

## CHAPTER 17 FLATTENING PDFS

#### Can't find it? Something missing? Instructions not clear? Email manuals@affinityconsulting.com.

If you use the Typewriter tool, electronic signatures or any of the annotation tools described previously and send that PDF to someone who owns advanced PDF editing software, they'll be able to select your annotations, move or delete them. Flattening a PDF means to move these annotations into the main layer of the PDF so that they will always print and cannot be easily selected, deleted, or moved.

There are two ways to flatten PDFs:

#### Print to PDF

Open the PDF, click **File menu → Print →** choose the **Foxit PhantomPDF printer** (version 10) or **Foxit PDF Editor Printer** (versions 11 and 12). This is creates multiple copies of the same PDF.

#### Flatten File Button

On the **Organize ribbon**, select **Flatten**. Select the desired pages and then **OK**. Then **Save** your PDF again.

| File | Hom         |             | onvert         |         |         |           |      |           |         |       |      | tect Foxi                                                                                                    |                  |               |                 |         |
|------|-------------|-------------|----------------|---------|---------|-----------|------|-----------|---------|-------|------|----------------------------------------------------------------------------------------------------|------------------|---------------|-----------------|---------|
| Ð    | T⊳          | [ }         | $\Box_{X}^{A}$ | [↓      |         |           | C.   | $\square$ | ۶<br>۲  |       |      | 240                                                                                                    | ß                | C#            |                 | a       |
| Hand | Select<br>T | Insert<br>• | Delete         | Extract | Reverse | Rearrange | Move | Duplicate | Replace | Split | Swap | argent and a second second se | Rotate<br>Pages▼ | Crop<br>Pages | Resize<br>Pages | Flatten |

FIGURE 17-1

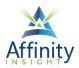

## CHAPTER 18 **REDACTION**

Can't find it? Something missing? Instructions not clear? Email manuals@affinityconsulting.com.

### Importance of Proper Redaction

The importance of properly redacting a document cannot be understated. **Using the Redaction tools, as described in this chapter, is the only proper way to redact information.** Any other method may result in the disclosure of redacted information. One merely needs to read the news to see prominent attorneys in trouble for improperly redacting documents.

### Save a Copy First

Start by creating a copy of your PDF. **Redactions cannot be undone unless the PDF is closed without saving changes.** 

### Text-Searchable PDF: Search and Redact

To search for text and redact, select Protect ribbon + Mark for Redaction + Search and Redact.

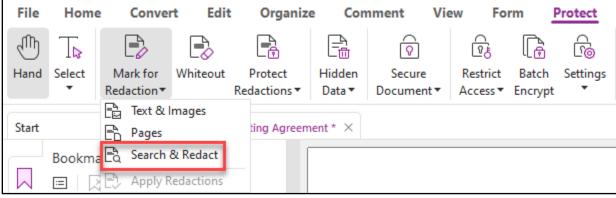

FIGURE 18-1

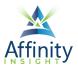

Set your search terms in the **Search pane**.

| Format Search X                                |           |
|------------------------------------------------|-----------|
| Where would you like to search?                |           |
| In the current PDF document                    | $\sim$    |
| 📃 Desktop                                      | $\sim$    |
| Match exact word or phrase                     | ~         |
| What word or phrase would you like to sea      | arch      |
| for?                                           |           |
| John Doe                                       | $\otimes$ |
|                                                | $\otimes$ |
| John Doe                                       |           |
| John Doe<br>Whole Words Only                   | ۲         |
| John Doe<br>Whole Words Only<br>Case-Sensitive | ٢         |

FIGURE 18-2

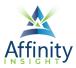

#### Redact Area

1. Mark your redactions next. Select **Protect ribbon + Mark for Redaction + Text & Images**.

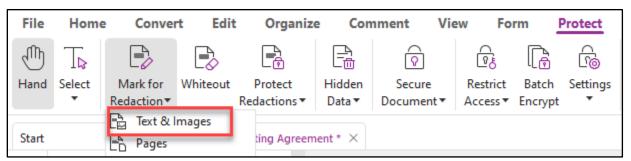

2. To redact a region or area, using your mouse, simply click and drag over an area, as represented in the larger red rectangle below.

| STEVEN R. SCHOENY            | <b>Historic Commis</b>                                         |
|------------------------------|----------------------------------------------------------------|
|                              | <b>Review Applica</b>                                          |
| City of Columbus   Departme  | nt of Development   Historic Preservation Office   50 W. Gay : |
| APPLICANT INFO               | RMATION (please type or print legibly)                         |
| Property Address             | Street, Columbus, OH 43205                                     |
| Applicant Name*              | aul J Unger                                                    |
| * If the applicant is not th | he owner, s/he must be authorized by the owner to co           |

FIGURE 18-3

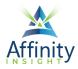

## **Redaction Properties**

To change the redaction properties, right click in the redacted area and click on **Properties**. You can change the redacted area fill color or add overlay text.

| earance General Revie         | ew History                                                                                                    |
|-------------------------------|----------------------------------------------------------------------------------------------------|
| Redacted Area Fill Color:     | Use Overlay Text                                                                                                   |
| Overlay Text                  |                                                                                                    |
| Font: Helvetica               | $\sim$                                                                                                    |
| Font Size: 10 $\sim$          | Font Color:                                                                                                    |
| Text Alignment: 💿 📄           |                                                                                                    |
| Auto-Size text to fit         | redaction region                                                                                                   |
| Repeat Overlay Text           | -<br>:                                                                                                    |
| Oustom Text:                  |                                                                                                    |
| Redaction Code:               |                                                                                                    |
| Code Sets:                    | Code Entries:                                                                                                    |
| U.S. FOIA<br>U.S. Privacy Act | (b) (1) (A) (b) (1) (B) (b) (2) (b) (3) (A) (b) (3) (A) (b) (3) (B) (b) (4) (c) (c) (c) (c) (c) (c) (c) (c) (c) (c |
| Add Selected Entry            | / Edit Codes                                                                                                    |

FIGURE 18-4

### Apply Redactions

To apply the redactions, **Protect ribbon → Mark for Redaction → Apply Redactions**. The redactions cannot be undone unless you exit the document without saving your changes.

| File  | Home        | e Conve                                                                                                    | rt Edit            | Organize                | e Con            | nment Vie                    | ew Fo                | rm _             | Protect       |
|-------|-------------|----------------------------------------------------------------------------------------------------|--------------------|-------------------------|------------------|------------------------------|----------------------|------------------|---------------|
| Ð     | T⊳          | Ð                                                                                                    | B                  |                         |                  | $\widehat{\bigtriangledown}$ | <b>1</b>             |                  | 61            |
| Hand  | Select<br>• | Mark for<br>Redaction▼                                                                                                    | Whiteout<br>F      | Protect<br>Redactions • | Hidden<br>Data ▼ | Secure<br>Document▼          | Restrict<br>Access ▼ | Batch<br>Encrypt | Settings<br>▼ |
| Start |             | Text & Text & Te | lmages<br>& Redact | ting Agreem             | ent * ×          |                              |                      |                  |               |
|       |             |                                                                                                    | edactions          |                         |                  |                              |                      |                  |               |

FIGURE 18-5

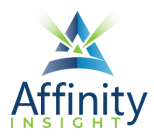

### AI Powered Redaction

Foxit Smart Redact, an optional add-in for PDF Editor, makes it faster to redact documents using the power of AI. You can learn more at <u>https://www.foxit.com/smart-redact/</u>.

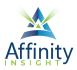

## CHAPTER 19 SECURITY FOR PDF FILES

Can't find it? Something missing? Instructions not clear? Email manuals@affinityconsulting.com.

When creating PDF documents from within PDF Editor, authors can use password security to add restrictions that can prevent a document from being opened, printed or edited.

#### Password Security

- 1. To apply security to a PDF, under the File menu, select Properties, then Security.
- 2. Change Security Method from No Protection to Password Protection.

| File | Home                   | Convert | Edit | Organize     | Comment | View | Form | Protect              | Share       | Accessibility | Help  | Q T |
|------|------------------------|---------|------|--------------|---------|------|------|----------------------|-------------|---------------|-------|-----|
| Pro  | perties                |         | F    | Properties   |         |      |      | Security             |             |               |       |     |
| Crea | ate                    |         |      |              |         |      |      |                      | word Protec | tion          |       |     |
| Оре  | en                     |         |      | Description  | on      |      |      | Pass<br>Pass         | word Proced | -0011         |       |     |
| Sav  | e                      |         |      | Initial View | v       |      |      | Change Se<br>Documen | _           | ns Summary    |       |     |
| Sav  | e As                   |         |      | ି Security   |         |      |      | Printing             |             |               | Allov | ved |
| PDF  | <sup>:</sup> Optimizer |         |      |              |         |      |      | Changing t           | he Documer  | nt            | Allov | ved |

#### FIGURE 19-1

3. You can add password protection to open the document and passwords to print or change the document in this screen. Also note that you can prevent copying of text, images or other content by clicking on the **Permission button**.

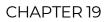

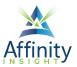

| ssword Protection                       |                       |              |
|-----------------------------------------|-----------------------|--------------|
| Document Open Settings                  |                       |              |
| Require a password to open the document |                       |              |
| Password Input:                         | Password Confirm:     |              |
| Document Restriction Settings           |                       |              |
| Add Document Restriction                |                       |              |
| Password Input:                         | Password Confirm:     |              |
| Permission Specification                |                       |              |
| Printing: High Resolution               |                       |              |
| Accessibility: Allowed                  |                       | Permission   |
| Copying: Allowed                        |                       | Permission   |
| Changes: Any except extracting pag      | les                   |              |
| Encrypt Settings                        |                       |              |
| Encryption Algorithm: 🔘 128-bit AES     | ○ 256-bit AES ○ 128-I | bit ARC-FOUR |
| Don't encrypt metadata                  |                       |              |
|                                         |                       |              |
|                                         | ОК                    | Cancel       |
| Save the settings as a new policy       | UK                    | Cancel       |

FIGURE 19-2

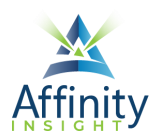

## CHAPTER 20 ELIMINATING PDF HIDDEN CONTENT

Can't find it? Something missing? Instructions not clear? Email manuals@affinityconsulting.com.

People often mistakenly assume that PDFs have no metadata. This is not true. In fact, PDF Editor has a feature which allows you to easily find and remove hidden information from a document that you don't want, such as hidden text, metadata, comments, and attachments.

To remove metadata, in version 10 click on the **Protect ribbon + Sanitize Document**.

| ize Cor              | nment    | View             | Form                | Protect                | Share       | Connect    |
|----------------------|----------|------------------|---------------------|------------------------|-------------|------------|
|                      | i        | •                |                     |                        | Co Security |            |
| Sanitize<br>Document |          | Hidden<br>Hidden | Password<br>Protect | Certificate<br>Protect | Remove      | Properties |
| Hit                  | den Data |                  |                     | Secure [               | Document    |            |

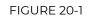

In versions 11 and 12, click on Protect ribbon + Hidden Data + Sanitize Document.

| File  | Home        | e Conver               | t Edit   | Organize               | Con             | nment V                         | iew Fo               | rm <u>F</u>      | Protect       |
|-------|-------------|------------------------|----------|------------------------|-----------------|---------------------------------|----------------------|------------------|---------------|
| Ð     | TD          |                        | Ð        |                        | Pa -            | R                               | ef.                  |                  | fi            |
| Hand  | Select<br>• | Mark for<br>Redaction▼ | Whiteout | Protect<br>Redactions▼ | Hidden<br>Data▼ | Secure<br>Document •            | Restrict<br>Access ▼ | Batch<br>Encrypt | Settings<br>• |
| Start |             |                        | HMSC Op  | erating Agreeme        |                 | itize Documen<br>nove Hidden Ir |                      |                  |               |

FIGURE 20-2

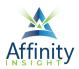

## CHAPTER 21 FILLABLE FORMS

Can't find it? Something missing? Instructions not clear? Email manuals@affinityconsulting.com.

## Draft the Background Form

First, create the background form by either (1) creating it in a program like Microsoft Word or Publisher and saving it as a PDF, or (2) scanning it and saving it as a PDF.

You will get a much cleaner and crisper quality document if it is re-created electronically in Word or Publisher and then printed or saved as a PDF.

Once you have the underlying document converted to PDF, you will be ready to add the form fields in PDF Editor.

#### Detect Form Fields

To convert an existing PDF to a fillable form, on the **Form ribbon**, click on the **Run Form Field Recognition button**.

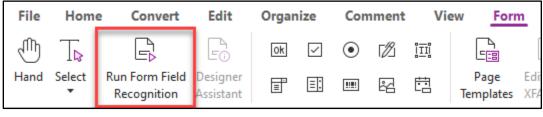

FIGURE 21-1

PDF Editor will automatically detect fields in the PDF and add form elements to those spaces. Some manual cleanup will typically be required.

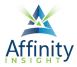

## Clean Up the Form

Once the fields have been added, the easiest way to manage them is from the **Manage Form** Fields panel.

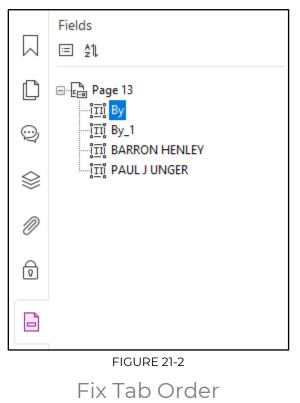

The Tab Order is the sequence in which your cursor moves from field to field when you hit the tab key on your keyboard.

1. Open the Manage Form Fields panel. See Figure 21-2 above.

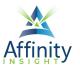

2. Click on the Set order button or right-click on any field and click on Show Tab Numbers.

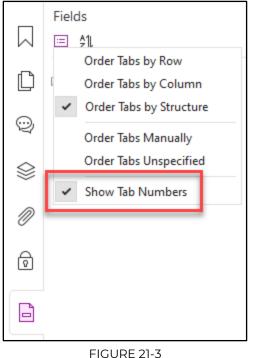

3. Drag and drop the fields in the Manage Form Fields panel to reorder them.

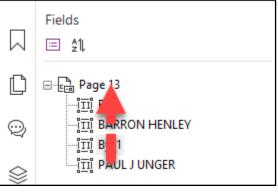

FIGURE 21-4

Format Fields Properly

To change the formatting of any field, right-click on it in the **Manage Form Fields panel** to open the properties. From here you can change the font, font size, and other formatting options.

#### Name Fields Properly

PDF Editor looks at the text of the form to guess what fields should be called, and it isn't always right. If you see any fields that do not have useful names, right click on them in the **Manage Form Fields panel** to open the properties and rename them as appropriate.

#### Add A Submit Button to Your Form

Your form can be distributed to recipients via email and the completed PDF can be emailed back to you (rather than the form itself). To create the submit button, follow these steps:

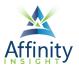

1. Add a new button.

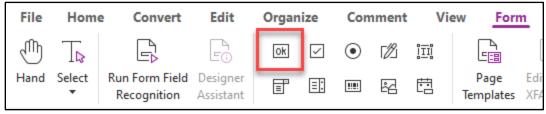

FIGURE 21-5

2. Double click the button you've made and the Button Properties dialog will appear. On the **Options tab**, give the button a **Label**.

| Button Properties      |          | X               |
|------------------------|----------|-----------------|
| General Appearance     | Position | Options Actions |
| Layout: Lab            | el Only  | ✓ Advanced      |
| Behavior: Pus          | h        | ~               |
| Icon and Label         |          |                 |
| State:                 | Label:   | Submit Form     |
| Up<br>Down<br>Rollover | Icon:    | Choose icon     |
|                        |          | Clear           |
|                        |          |                 |
|                        |          |                 |
| Locked                 |          | Close           |

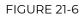

3. On the Actions tab, select the "Mouse Up" trigger, select the "Submit a form" action and click the Add button.

| utton Prop | perties         |                 |         |        |     |  |
|------------|-----------------|-----------------|---------|--------|-----|--|
| General    | Appearance Po   | osition Options | Actions |        |     |  |
| Add        | an Action       |                 |         |        |     |  |
|            | Select Trigger: | Mouse Up        |         | $\sim$ |     |  |
|            | Select Action:  | Submit a form   |         | $\sim$ | Add |  |
|            |                 |                 |         |        |     |  |

FIGURE 21-7

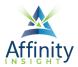

4. When you click Add, you'll see the following dialog. Choose **PDF (whole file)** which is the default. Then enter the email address under the Submission Method.

| Submit a form                                                                                                    | ×                                                                                                    |
|----------------------------------------------------------------------------------------------------|----------------------------------------------------------------------------------------------------|
| Submit a form  Export Format  Field data  Field data  KFDF Include:  Field data  Field data  Field data  Comments  Field data  Comments  Field data  Field data  Comments  Field data  Field data  Field d | <ul> <li>Field Selection</li> <li>All fields</li> <li>Selected fields</li> <li>20</li> <li>2 a resident residing at</li> <li>2 at</li> <li>County State of</li> <li>County State of1</li> <li>day of</li> <li>Executed this</li> <li>I</li> <li>I1</li> <li>Signature</li> <li>Signature1</li> <li>Signature2</li> <li>Y that</li> </ul> |
|                                                                                                    | OK Cancel                                                                                                    |

#### FIGURE 21-8

5. Now click the **OK** button, then the **Close button** at the bottom of the dialog.

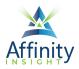

## CHAPTER 22 HEADERS, FOOTERS, & BATES NUMBERING

Can't find it? Something missing? Instructions not clear? Email manuals@affinityconsulting.com.

Headers and footers are often included in PDFs to add bates numbering, simple page numbering, or document content.

### Headers and Footers

To add a header or footer (see below for Bates numbering) to a PDF:

#### 1. Organize ribbon → Headers & Footers button → Add.

| File  | Home   | Cor      | nvert   | Edit              | Org       | janize     | Comm | ent V     | iew     | Form    | Pro  | tect Foxi    | t eSign | Shai  | re A   | ccessibili | ty Help   | Q Tell     | me       |                                                  |
|-------|--------|----------|---------|-------------------|-----------|------------|------|-----------|---------|---------|------|--------------|---------|-------|--------|------------|-----------|------------|----------|--------------------------------------------------|
| Ð     | T⊳     |          | [₽<br>× | $[]_{\downarrow}$ |           |            | L.   | $\square$ |         |         |      | 240          | ß       | []    |        | l          | //        | []         |          | $\begin{bmatrix} \mathbf{A} \\ \# \end{bmatrix}$ |
| Hand  | Select | Insert [ | Delete  | Extract           | Reverse   | Rearrange  | Move | Duplicate | Replace | e Split | Swap | Interleaving | Rotate  | Crop  | Resize | Flatten    | Watermark | Background | Header & | Bates                                            |
|       | •      | •        |         |                   |           |            |      |           |         |         |      |              | Pages▼  | Pages | Pages  |            | •         | •          | Footer 🔻 | Numberir                                         |
|       |        |          |         |                   |           |            |      |           |         |         |      |              |         |       |        |            |           |            | 슈 Add    |                                                  |
| Start |        |          |         | HMSC Op           | erating A | greement * | ×    |           |         |         |      |              |         |       |        |            |           |            | (') Upda | e                                                |
|       |        |          |         |                   |           |            |      |           |         |         |      |              |         |       |        |            |           |            | Remo     | ve All                                           |

FIGURE 22-1

2. Select the desired font and font size.

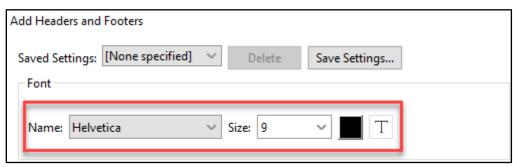

FIGURE 22-2

3. Place the cursor in the appropriate position - left aligned, centered, or right aligned in the header or footer.

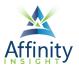

| Add Headers and Footers                                                                          |                                                           |                                                                  | ×                 |
|--------------------------------------------------------------------------------------------------|-----------------------------------------------------------|------------------------------------------------------------------|-------------------|
| Saved Settings: [None specified] V Dele<br>Font<br>Name: Helvetica V Size:<br>Appearance Options | Save Settings       9 ✓     ■ <b>I</b> ■       Embed Font | Margin (Inches)         Top:       0.50         Left:       1.00 |                   |
| Left Header Text                                                                                 | Center Header Text                                        | Right Header Text                                                |                   |
|                                                                                                  |                                                           | ^ ~                                                              | $\hat{}$          |
| Left Footer Text                                                                                 | Center Footer Text                                        | Right Footer Text                                                | - 1               |
| Ç                                                                                                |                                                           | ^                                                                | $\langle \rangle$ |
| Show Preview Macros: Page Number ~                                                               | Insert Page num                                           | ber and date format Page Range Options                           |                   |

#### FIGURE 22-3

4. To add page numbering or document information, such as the file name, click on the **Macro button** and select the appropriate option.

| Left Header Text                                                     | Center Header Text          | Right Header Text           |
|----------------------------------------------------------------------|-----------------------------|-----------------------------|
| ↓                                                                    | ^ ~                         | < >                         |
| Left Footer Text                                                     | Center Footer Text          | Right Footer Text           |
| < >                                                                  | < >                         | < >                         |
| Show Preview Macros: Page Number V<br>Date File Name Preview Page: 1 | Insert Page number and date | e format Page Range Options |

#### FIGURE 22-4

5. To change how dates or page numbering is formatted, click on the **Page number and date format button** and make the appropriate changes.

| Macros: Page Number 🗸 | Insert         | Page numbe   | r and date format |       |
|-----------------------|----------------|--------------|-------------------|-------|
|                       | Page Number an | d Date Forma | t                 | ×     |
|                       |                |              |                   |       |
|                       |                | Date Format: | m/d               | ~     |
|                       | Page Nur       | nber Format: | 1                 | ~     |
|                       | Start P        | age Number:  | 1                 | •     |
| ~~~~~~                |                | l l          | ОК С              | ancel |
|                       |                |              |                   |       |

#### FIGURE 22-5

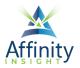

- 6. Click on the Insert button to insert the text.
- 7. If inserting static text, type the text directly in the appropriate text box (for left aligned, centered, or right aligned text in the header or footer).
- 8. If the contents of the PDF need to be shrunk to make space for the header and footer, click on the **Appearance... link** and check the box.

| Add Headers and Footers                                            |                                |
|--------------------------------------------------------------------|--------------------------------|
| Saved Settings: [None specified] V Delete Save Settings            |                                |
| Font                                                               | Margin (Inches)                |
|                                                                    | Top: 0.50 🗭 Bottom: 0.50       |
| Name: Helvetica V Size: 9 V T                                      | Left: 1.00 🗭 Right: 1.00       |
| Appearance Options Left Header Text                                | ×                              |
| <<1>> Shrink document to avoid overwriting the document's text and | d graphics                     |
| Keep position and size of header/footer text constant when pr      | inting on different page sizes |
| Left Footer Text                                                   | OK Cancel                      |
|                                                                    |                                |

FIGURE 22-6

#### **Bates Numbering**

Bates numbers appear as headers or footers on the pages of each PDF in the batch.

- 1. Open the desired PDF.
- 2. Select Organize ribbon > Bates Numbering button > Add.
- 3. Add any files to the list that you want to Bates Number and click **OK**.

| rrange Your Files |                          |         |                     | Total 2 File( |
|-------------------|--------------------------|---------|---------------------|---------------|
| Name              | Location                 | Size    | Modified            |               |
| B-Hospital Visi   | C:\Users\ddavi\Desktop\P | 9.68 KB | 2007-12-27 13:41:16 |               |
| C-Bisys Form      | C:\Users\ddavi\Desktop\P | 216 KB  | 2007-03-14 23:33:20 |               |
|                   |                          |         |                     |               |
|                   |                          |         |                     |               |
|                   |                          |         |                     |               |
|                   |                          |         |                     |               |
| Move Up           | Move Down Rer            | nove    |                     |               |

FIGURE 22-7

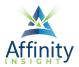

- 4. Select desired font.
- 5. If you want to shrink the document to make room for the Bates number, select **Appearance Options**, and check **Shrink document to avoid overwriting the document's text and graphics**.
- 6. Place your cursor inside the Right Footer position (or whatever desired location) and click **Insert** (be sure it is set to the Bates Number Macro (see below screen shot).
- 7. Click **OK.**

| Add Headers and Footers  |                                                              |          |               |               | $\times$ |  |
|--------------------------|--------------------------------------------------------------|----------|---------------|---------------|----------|--|
| Saved Settings: [None sp | pecified] 💙 Delete Save Settings                             |          |               |               |          |  |
| Font                     |                                                              | Margin   | (Inches)      |               |          |  |
| N                        | V Size: 9 V                                                  | Тор: (   | 0.50 🔶        | Bottom: 0.50  | •        |  |
| Name: Helvetica          | ✓ Size: 9 ✓ <u> </u>                                         | Left: 1  | 1.00 🗘        | Right: 1.00   | •        |  |
| Appearance Options       | Appearance Options                                           |          |               |               | ×        |  |
| Left Header Text         |                                                              |          |               |               |          |  |
|                          | Keep position and size of header/footer text constant when p |          | -             | res           |          |  |
|                          |                                                              | ·····    |               |               |          |  |
| Left Footer Text         |                                                              |          | OK            | Cancel        | _        |  |
|                          |                                                              |          |               |               |          |  |
| Show Preview Macr        | ros: Bates Number V Insert Page number and date              | : format | <u>Page</u> F | Range Options |          |  |

FIGURE 22-8

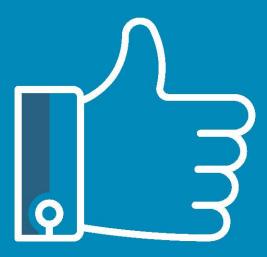

# LEAVE THE TRAINING TO US.

- Comprehensive digital courses
- Affordable membership plans
- On-demand training videos
- Live training sessions
- "Ask the Expert" sessions
- Customizable training plans

Affinity Insight offers insightful training programs created by legal professionals for legal professionals. Our digital courses and training membership plans give you access to some of Affinity's most dynamic law firm management and legal technology trainers—not just for a day or a week, but all year long. Join live training sessions with your peers or learn at your own pace with bite-sized, on-demand training modules. Design a custom training plan for yourself or everyone in your firm. Learn more at https://affinityinsight.com

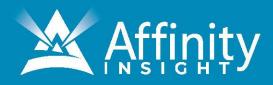